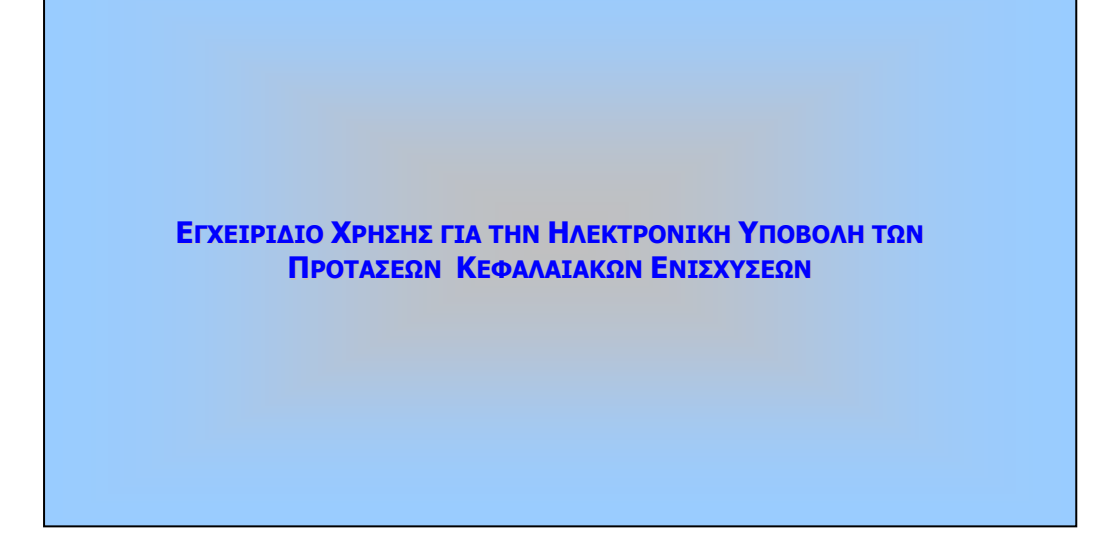

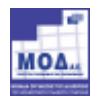

Οι Δηλώσεις Κεφαλαιακών Ενισχύσεων συμπληρώνονται Ηλεκτρονικά στο Πληροφοριακό Σύστημα Διαχείρισης Κρατικών Ενισχύσεων το οποίο είναι προσβάσιμο μέσω της Ηλεκτρονικής Διεύθυνσης http://www.ependyseis.gr/mis. Μετά την πλήρη συμπλήρωση της, η Δήλωση εκτυπώνεται, υπογράφεται και σφραγίζεται από τον Αντίκλητο της επιχείρησης και υποβάλλεται στην αρμόδια υπηρεσία.

Σε κάθε περίπτωση ο χρήστης θα πρέπει να ακολουθήσει τα εξής βήματα:

#### **1. ΕΓΓΡΑΦΗ – ΕΙΣΟΔΟΣ.**

**1.1.** Ο χρήστης μέσω του browser επισκέπτεται την επίσημη ιστοσελίδα της Δράσης http://www.ependyseis.gr/mis, και οδηγείται απευθείας στη σελίδα εισόδου στο Πληροφοριακό Σύστημα Διαχείρισης Κρατικών Ενισχύσεων:

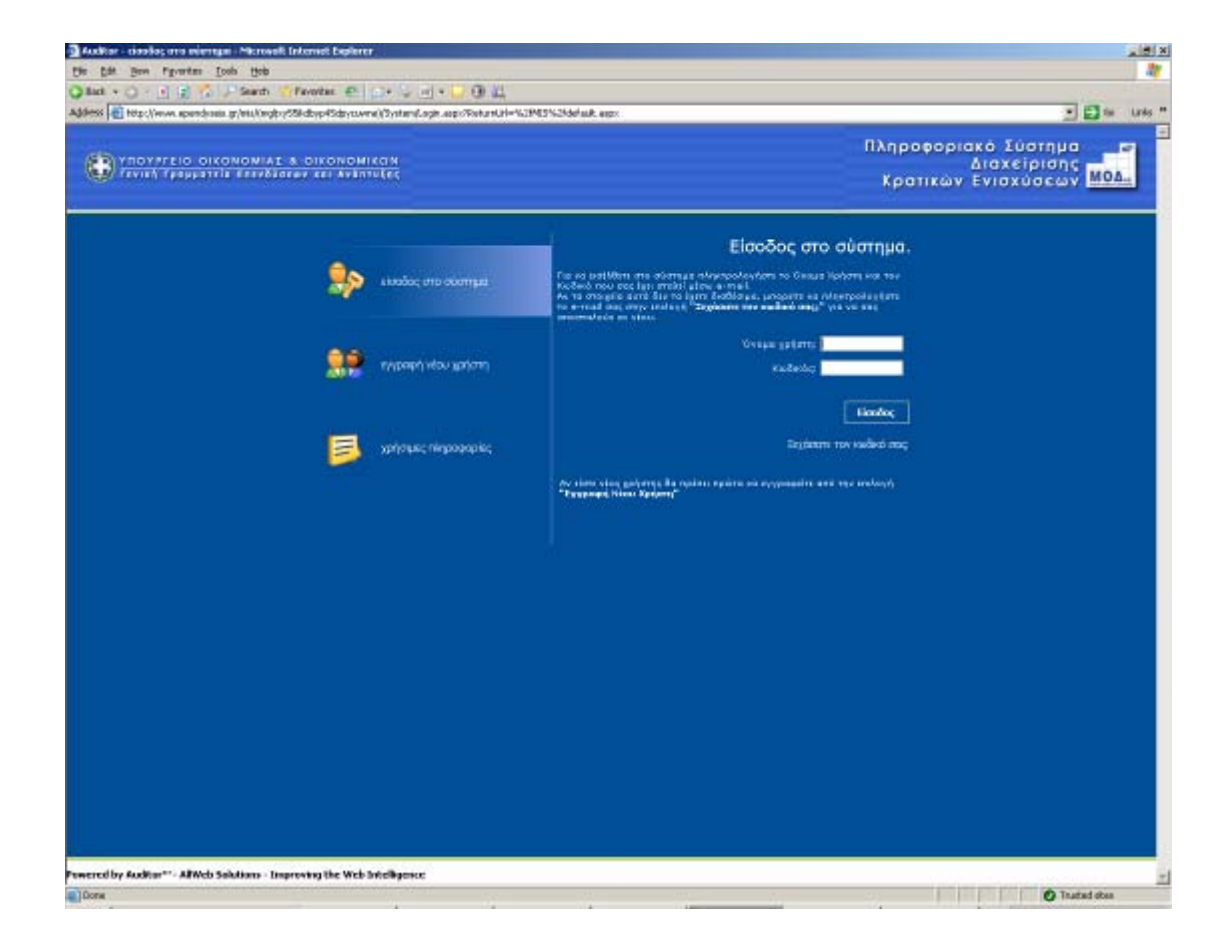

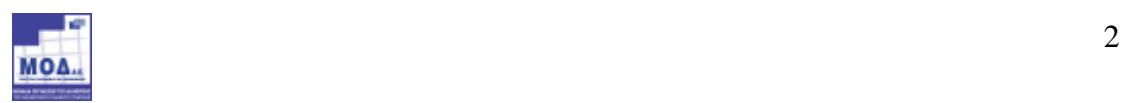

1.2 Aμέσως εμφανίζεται η login σελίδα του Συστήματος, και ο χρήστης εφόσον επισκέπτεται την σελίδα αυτή για πρώτη φορά θα πρέπει να επιλέξει την επιλογή **Εγγραφή Νέου Χρήστη** προκειμένου να δηλώσει τα στοιχεία της επιχείρησης του.

Για να δηλώσει τα στοιχεία της επιχείρησης του θα πρέπει πρώτα να επιλέξει την δράση ΚΕΦΑΛΑΙΑΚΕΣ ΕΝΙΣΧΥΣΕΙΣ από το πρώτο πεδίο: Επιλέξτε ∆ράση.

Μόλις ο χρήστης επιλέξει την επιλογή αυτή εµφανίζονται τα εξής πεδία στην οθόνη: Επωνυµία Επιχείρησης, ΑΦΜ, Όνοµα, Επώνυµο, e-mail, και Όνοµα Χρήστη. Όλα τα στοιχεία αυτά είναι υποχρεωτικό να συµπληρωθούν προκειµένου να µπορεί να γίνει µε επιτυχία η υποβολή των στοιχείων.

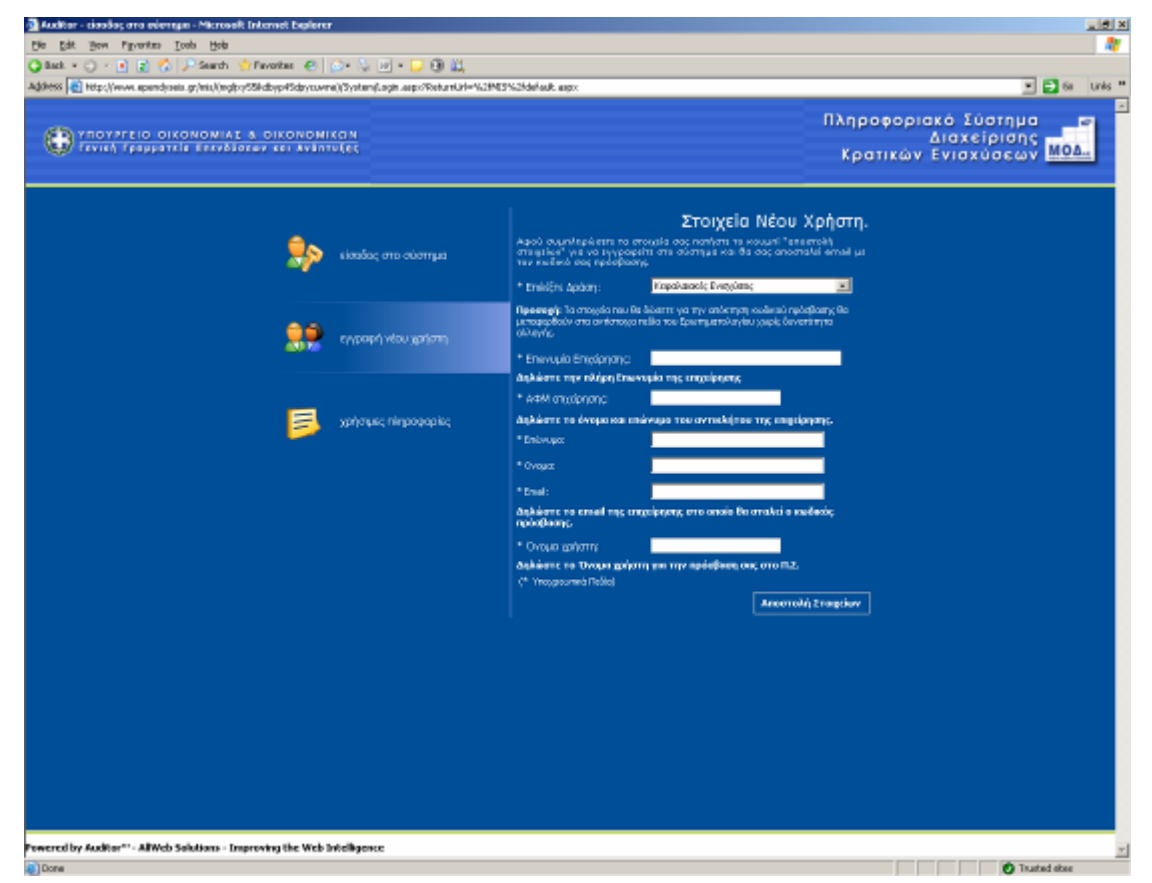

ΠΡΟΣΟΧΗ: Το e-mail account που ζητείται είναι µια πολύ σηµαντική πληροφορία για το σύστηµα, δεδοµένου ότι σε αυτό θα αποστείλει το Σύστηµα τα πλήρη στοιχεία εισόδου (Όνοµα χρήστη και Κωδικό). Συνεπώς το e-mail account πρέπει οπωσδήποτε να είναι έγκυρο και ο χρήστης θα πρέπει να έχει πρόσβαση σε αυτό, έτσι ώστε να λάβει από το σύστημα ένα e-mail με τα στοιχεία εισόδου του (Όνοµα χρήστη και Κωδικό).

Όταν ο χρήστης ολοκληρώσει τη συµπλήρωση των στοιχείων του τα αποστέλλει στο σύστημα μέσω της επιλογής **Αποστολή Στοιχείων**. Εφόσον η παραπάνω

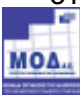

διαδικασία εγγραφής έχει γίνει σωστά και έχουν δοθεί µε ακρίβεια τα στοιχεία του χρήστη στο Σύστηµα, θα εµφανιστεί το µήνυµα: «Η εγγραφή σας έγινε επιτυχώς. Τα στοιχεία πρόσβασης έχουν σταλεί στο e-mail σας».

#### 2. Ο∆ΗΓΙΕΣ ΣΥΜΠΛΗΡΩΣΗΣ ΠΡΟΤΑΣΕΩΝ ΚΕΦΑΛΑΙΑΚΩΝ ΕΝΙΣΧΥΣΕΩΝ

## 2.1 ΕΠΙΛΟΓΕΣ ΧΡΗΣΤΗ

Ο χρήστης από το αριστερό μενού «Κεφαλαιακές Ενισχύσεις» έχει τις εξής δυνατότητες:

- 1) Να υποβάλει νέα πρόταση Κεφαλαιακών Ενισχύσεων από τον σύνδεσµο «Υποβολή Πρότασης»
- 2) Να πλοηγηθεί στις προτάσεις Κεφαλαιακών Ενισχύσεων που έχει συντάξει από τον σύνδεσµο «Οι Υποβολές µου»

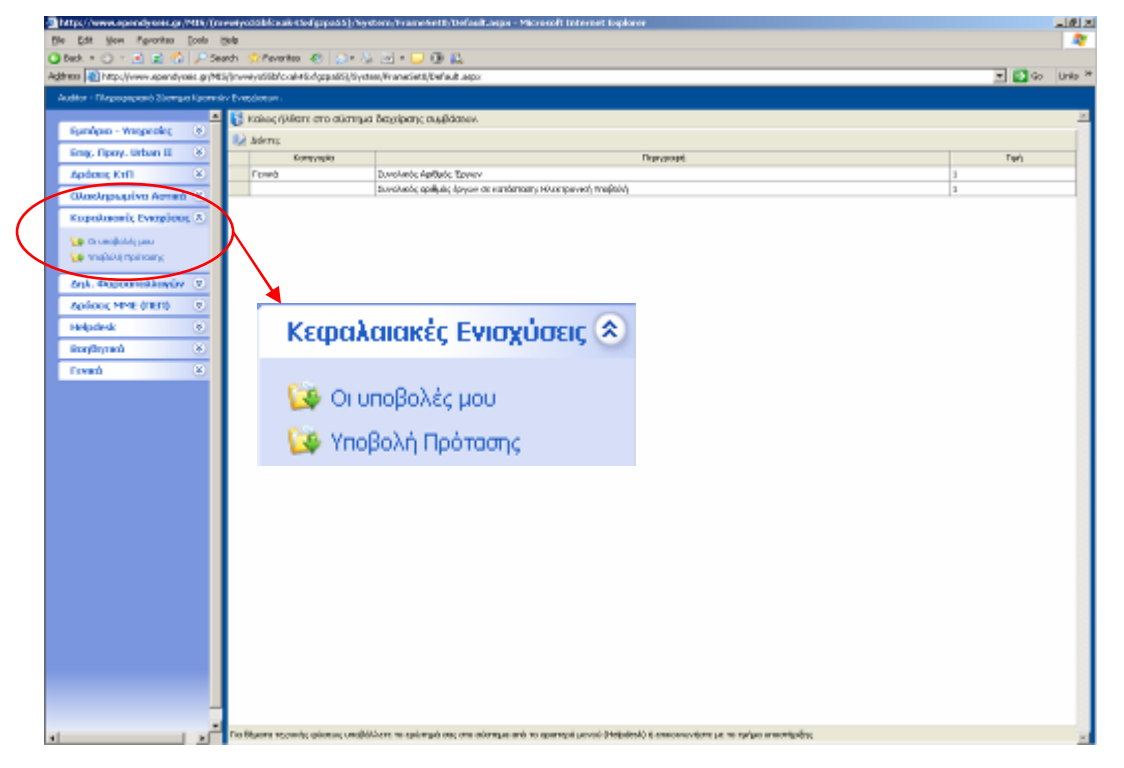

Στην περίπτωση της «Υποβολής Πρότασης» παρέχονται οι εξής δυνατότητες στον φορέα:

- 1) Να προβεί σε πολλαπλές συντάξεις προτάσεων Κεφαλαιακών Ενισχύσεων
- 2) Να υποβάλει προτάσεις Κεφαλαιακών Ενισχύσεων

Στην περίπτωση της «Οι υποβολές µου» παρέχεται η δυνατότητα στον φορέα να:

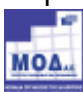

- 1) Να πλοηγηθεί στις προτάσεις που έχει συντάξει
- 2) Να παρακολουθεί την Κατάσταση της πρότασης ή των προτάσεων που έχει συντάξει
- 3) Να παρακολουθεί την Κατάσταση της πρότασης που έχει υποβάλει
- 4) Να είναι ενηµερωµένος για τον Κωδικό Ενέργειας της πρότασης ή των προτάσεων που συντάσσει
- 5) Να είναι ενηµερωµένος για τον Κωδικό Ενέργειας της πρότασης που έχει υποβάλει
- 6) Να είναι ενηµερωµένος για τον Κωδικό Πρότασης της πρότασης ή των προτάσεων που συντάσσει
- 7) Να είναι ενηµερωµένος για τον Κωδικό Πρότασης της πρότασης ή των προτάσεων που έχει υποβάλει
- 8) Να είναι ενηµερωµένος για τον Χρήστη Ολοκλήρωσης της πρότασης που έχει υποβάλει

Επιπλέον παρέχεται η δυνατότητα στον φορέα να :

- 1) Αναζητήσει Προτάσεις που έχουν υποβληθεί
- 2) Αναζητήσει Προτάσεις οι οποίες βρίσκονται σε κατάσταση «Σχέδιο»
- 3) Να ορίσει την επιθυµητή εµφάνιση αποτελεσµάτων ανά Σελίδα
- 4) Να πλοηγηθεί σε κάθε σελίδα αποτελεσµάτων
- 5) Να εξάγει τα αποτελέσµατα σε µορφή excel

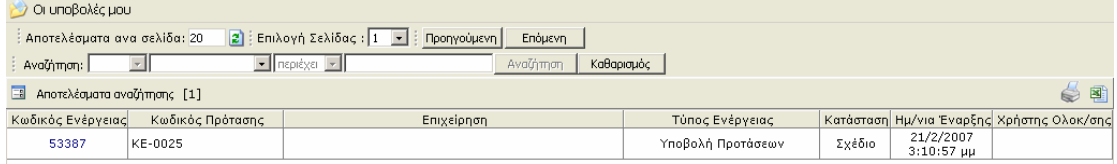

Η παραπάνω αναζήτηση µπορεί να γίνει µε κριτήρια τα παρακάτω :

- 1) Κωδικό Ενέργειας
- 2) Κωδικό Πρότασης
- 3) Επιχείρηση
- 4) Τύπο Ενέργειας
- 5) Κατάσταση
- 6) Ηµεροµηνία Έναρξης
- 7) Χρήστη Ολοκλήρωσης

Συστήνεται ο εκάστοτε φορέας για την καλύτερη εξυπηρέτησή του και για την συνοχή και συνέχεια των εργασιών ως προς την Πρότασή του για Κεφαλαιακή Ενίσχυση, να ακολουθεί τα βήµατα του συστήµατος Auditor όπως αυτά παρουσιάζονται και περιγράφονται παρακάτω, δεδοµένου ότι

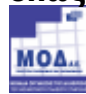

αρκετές οθόνες προϋποθέτουν την συµπλήρωση τιµών σε πεδία προηγούµενων οθόνων.

Σηµειώνεται ότι το σύνολο των βηµάτων του συστήµατος αποτελείται από υποκατηγορίες βηµάτων.

#### 2.2 ΥΠΟΒΟΛΗ ΠΡΟΤΑΣΗΣ

Ο χρήστης μόλις επιλέξει τον σύνδεσμο «Υποβολή Πρότασης» θα εμφανιστεί στην οθόνη η καρτέλα µε τα γενικά στοιχεία της ενέργειας. Για να οδηγηθεί στον οδηγό Υποβολής της πρότασης ο χρήστης πρέπει να επιλέξει τον σύνδεσµο «Επεξεργασία»

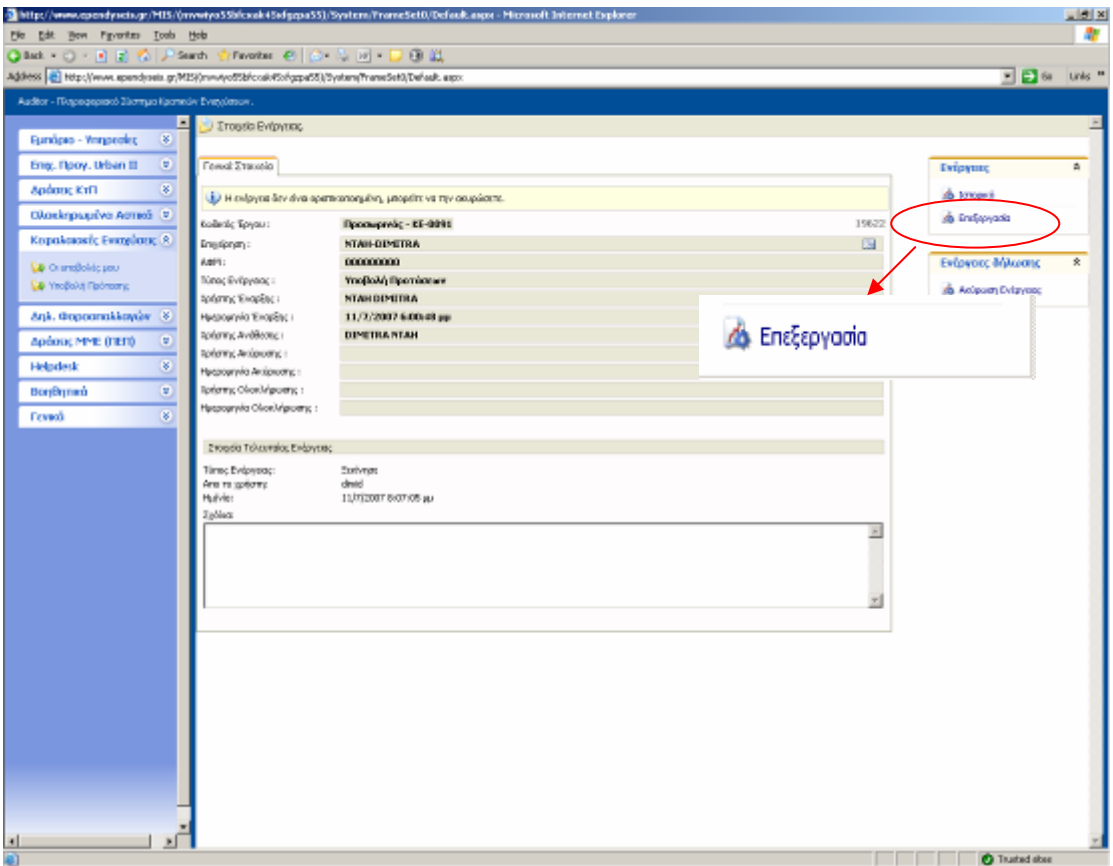

Ο χρήστης μόλις επιλέξει τον σύνδεσμο «Επεξεργασία» εμφανίζεται στην οθόνη ο οδηγός υποβολής της πρότασης. Για να ενεργοποιηθούν οι σύνδεσµοι των ενοτήτων για την συµπλήρωση της φόρµας ο χρήστης πρέπει πρώτα να επιλέξει µορφή επενδυτικού σχεδίου.

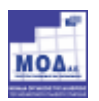

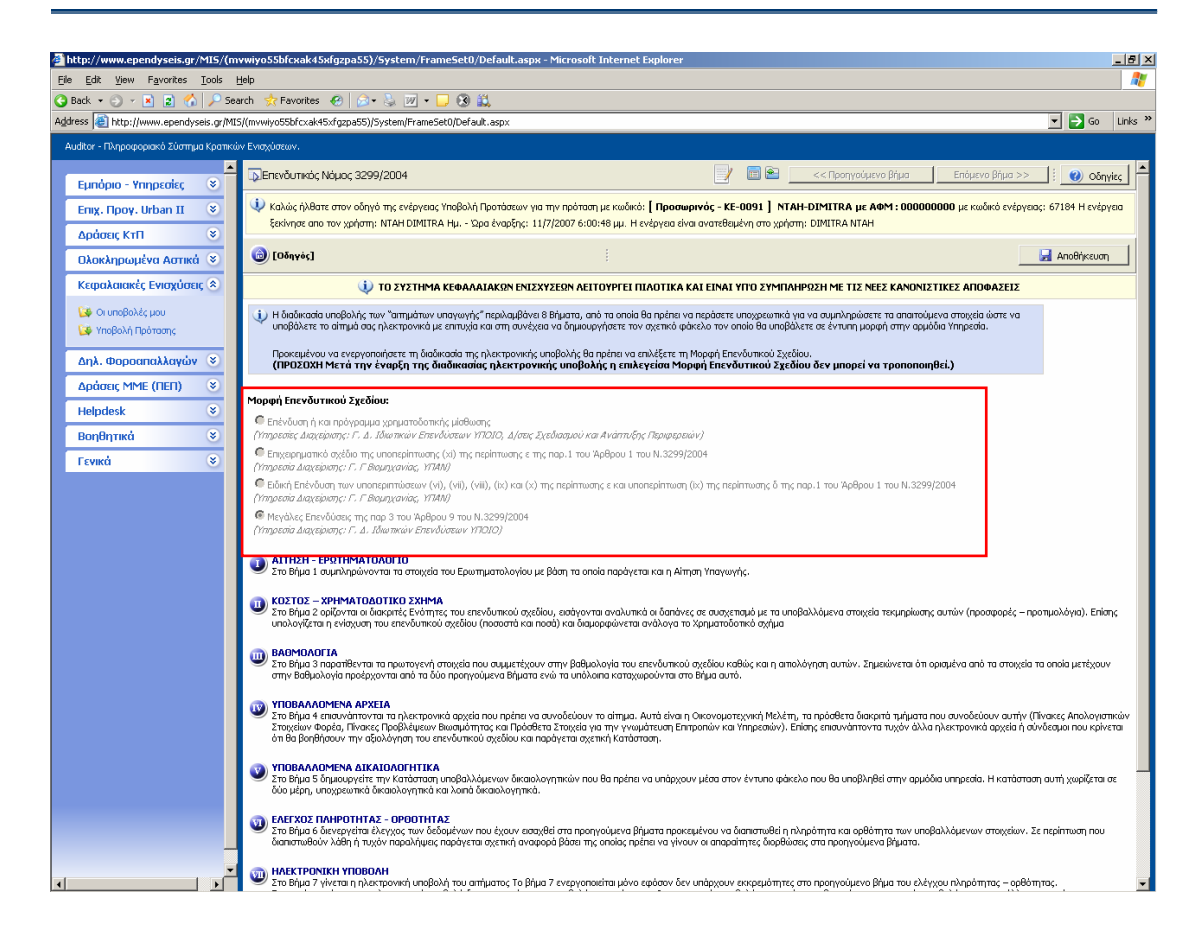

#### 2.2.1 ΕΝΟΤΗΤΑ Ι : ΑΙΤΗΣΗ – ΕΡΩΤΗΜΑΤΟΛΟΓΙΟ

#### 2.2.1.1 Βήµα 1: Στοιχειά Υποβολής

Στο 1° βήμα παρέχεται η δυνατότητα στον φορέα να ορίσει τα εξής:

- 1) Στοιχεία Φακέλου
- 2) Αιτούµενα Είδη Ενισχύσεων
- 3) Αίτηµα προέγκρισης

 Ειδικότερα στα « Στοιχεία Φακέλου » ο φορέας ορίζει την Υπηρεσία Υποδοχής του επενδυτικού σχεδίου επιλέγοντάς την από την υφιστάμενη λίστα του συστήµατος.

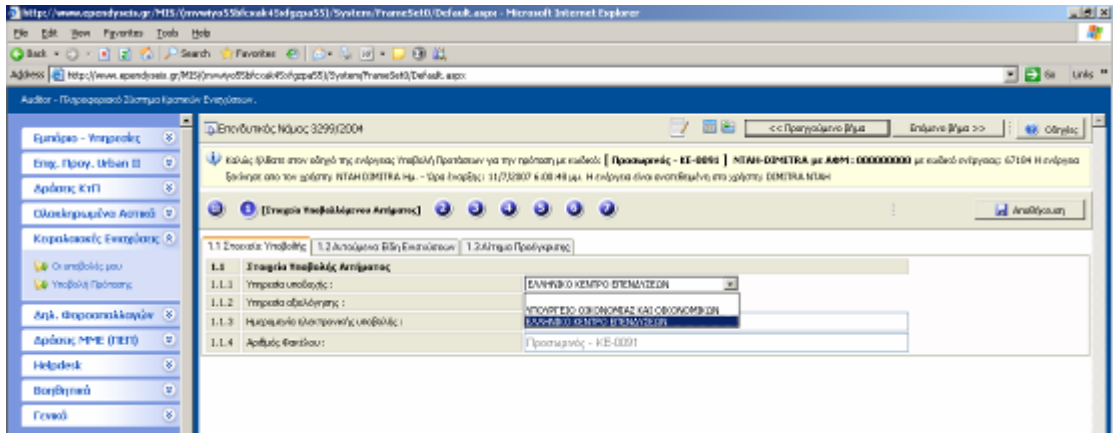

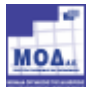

 Στα «Αιτούµενα Είδη Ενισχύσεων» ο φορέας έχει την δυνατότητα να προσδιορίσει τα είδη των ενισχύσεων που αιτείται.

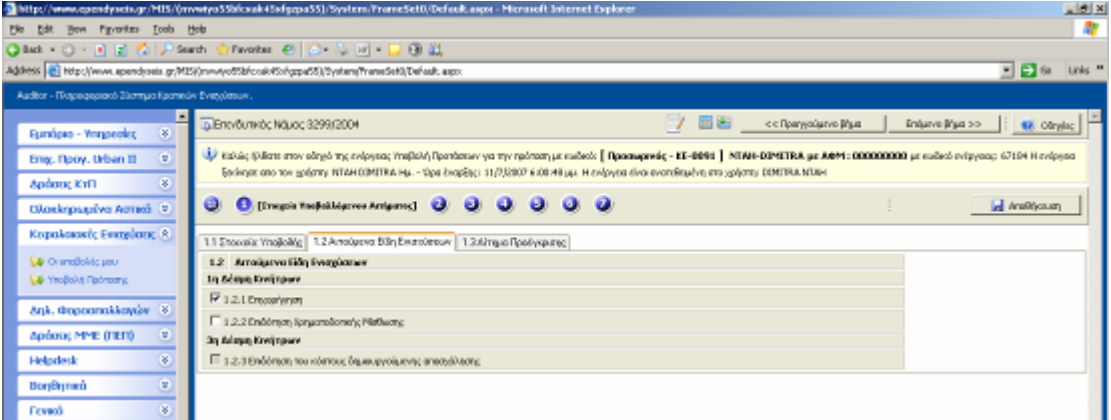

> Στο «Αίτημα Προέγκρισης» ο χρήστης επιλέγει ΝΑΙ/ΟΧΙ σχετικά με τα αν ο επενδυτής επιθυµεί να εξεταστεί τα αίτηµά του σε πρώτη φάση και να του χορηγηθεί βεβαίωση επιλεξιµότητας των δαπανών.

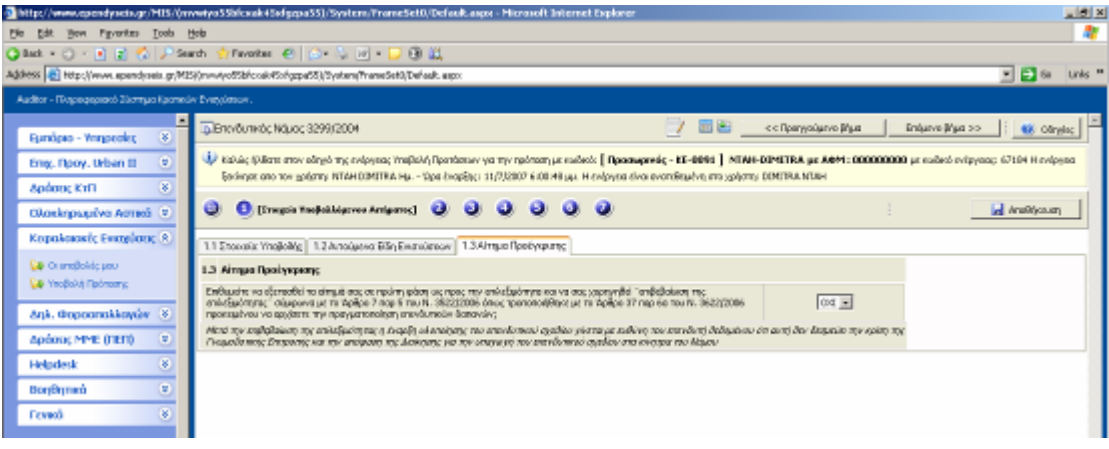

## 2.2.1.2 Βήµα 2: Στοιχειά Φορέα Επενδυτικού Σχεδίου

Στο 2° βήμα παρέχεται η δυνατότητα στον φορέα να ορίσει τα εξής:

- 1) Στοιχεία της Επιχείρησης Φορέα
- 2) Στοιχεία Νόµιµου Εκπροσώπου της Επιχείρησης
- 3) Στοιχεία Αντικλήτου της Επιχείρησης
- 4) Υφιστάµενη δραστηριότητα της επιχείρησης
- 5) Στοιχεία Εταίρου ή Μετόχου
- 6) Συµµετοχή σε άλλες Επιχειρήσεις

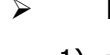

Ειδικότερα στα «Στοιχεία της Επιχείρησης – Φορέα» ο φορέας ορίζει :

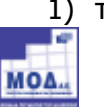

1) την Επωνυµία της Επιχείρησης

- 2) τον ∆ιακριτικό Τίτλο της Επιχείρησης
- 3) την Νοµική Μορφή της Επιχείρησης
- 4) προσδιορίζει αν οι µετοχές της εταιρίας είναι εισηγµένες στο Χρηµατιστήριο µε παράλληλη δυνατότητα εισαγωγής σύντοµης περιγραφής – κειµένου
- 5) τον Αριθµό Φορολογικού Μητρώου
- 6) την ∆ιεύθυνση Οικονοµικών Υπηρεσιών επιλέγοντας την από την υφιστάµενη λίστα
- 7) την Κατηγορία Βιβλίων της επιχείρησης επιλέγοντας την από την υφιστάµενη λίστα
- 8) εάν η επιχείρηση έχει κλείσει τουλάχιστον τρεις(3) διαχειριστικές χρήσεις ή όχι
- 9) το Μέγεθος της επιχείρησης επιλέγοντας το από την υφιστάµενη λίστα
- 10) το Έτος Ίδρυσης της επιχείρησης
- 11) τον ∆ήµο / Κοινότητα της επιχείρηση
- 12) την Οδό Αριθµό της επιχείρησης
- 13) τον Ταχυδροµικό Κώδικα της επιχείρησης
- 14) τα Τηλέφωνα Επικοινωνίας της επιχείρησης
- 15) το Fax επικοινωνίας της επιχείρησης
- 16) την διεύθυνση Ηλεκτρονικής Αλληλογραφίας της επιχείρησης
- 17) την Ιστοσελίδα της επιχείρησης

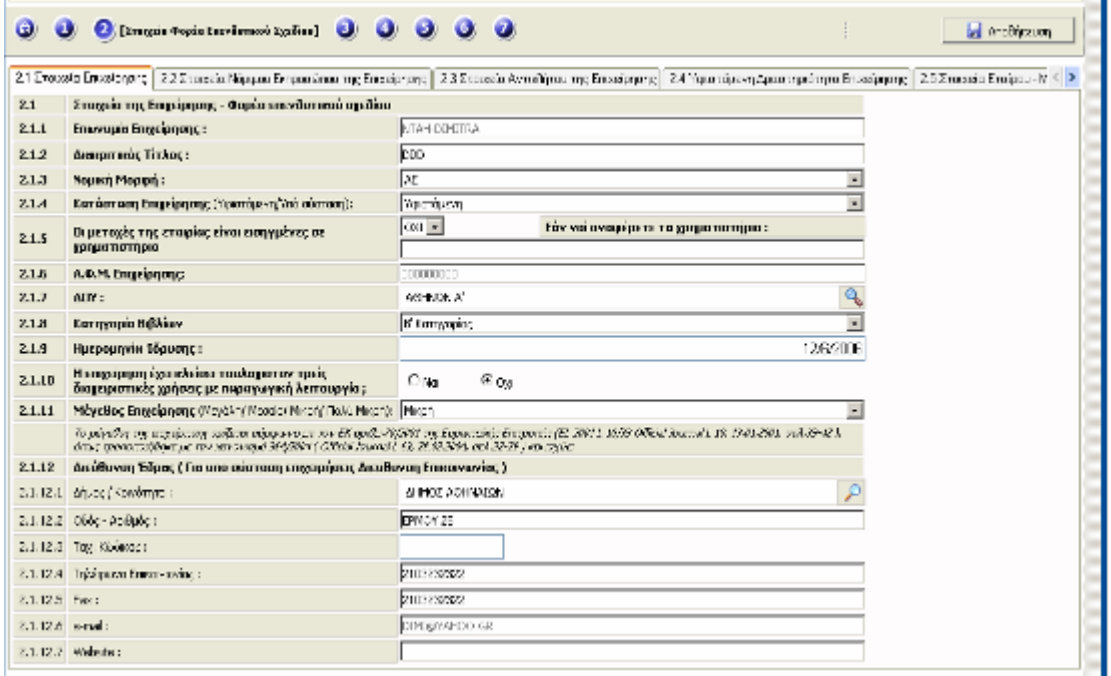

- Στα «Στοιχεία Νόµιµου Εκπροσώπου της Επιχείρησης» ο φορέας έχει την δυνατότητα να ορίσει :
- 1) το Επώνυµο του νόµιµου εκπροσώπου του
- 2) το Όνοµα του νόµιµου εκπροσώπου του

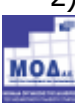

- 3) τον Αριθµό ∆ελτίου Ταυτότητας του νόµιµου εκπροσώπου του
- 4) την Θέση του νόµιµου εκπροσώπου του στην επιχείρηση

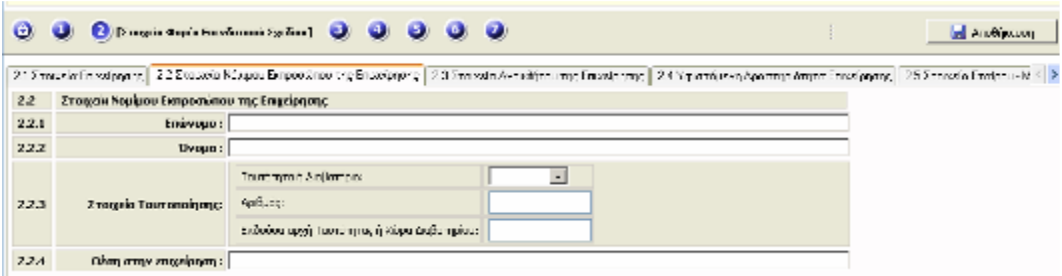

- Στα «Στοιχεία Αντικλήτου της Επιχείρησης» παρέχεται η δυνατότητα στον χρήστη να ορίσει :
- 1) το Επώνυµο του Αντικλήτου της επιχείρησης
- 2) το 'Όνοµα του Αντικλήτου της επιχείρησης
- 3) την Οδό Αριθµό επικοινωνίας του Αντικλήτου
- 4) τον Δήμο / Κοινότητα επιλέγοντας τον από την υφιστάμενη λίστα
- 5) τον Ταχυδροµικό Κώδικα
- 6) το Τηλέφωνο επικοινωνίας
- 7) την ηλεκτρονική ∆ιεύθυνση Αλληλογραφίας του Αντικλήτου

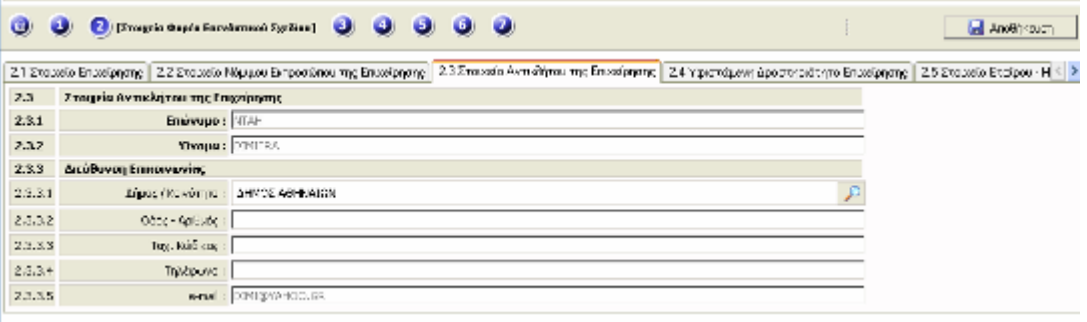

 Στο «Υφιστάµενη ∆ραστηριότητα Επιχείρησης» ο φορέας επιλέγει τον ΣΤΑΚΟ∆ που αντιστοιχεί στην κύρια δραστηριότητα της επιχείρησης.

Η επιλογή του ΣΤΑΚΟΔ γίνεται με την επιλογή του πλήκτρου «Προσθήκη». Το πλήκτρο δεν είναι ενεργό σε περίπτωση που η επιχείρηση είναι υπό σύσταση και σε περίπτωση δεν έχει 3 κλεισµένες διαχειριστικές χρήσεις.

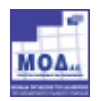

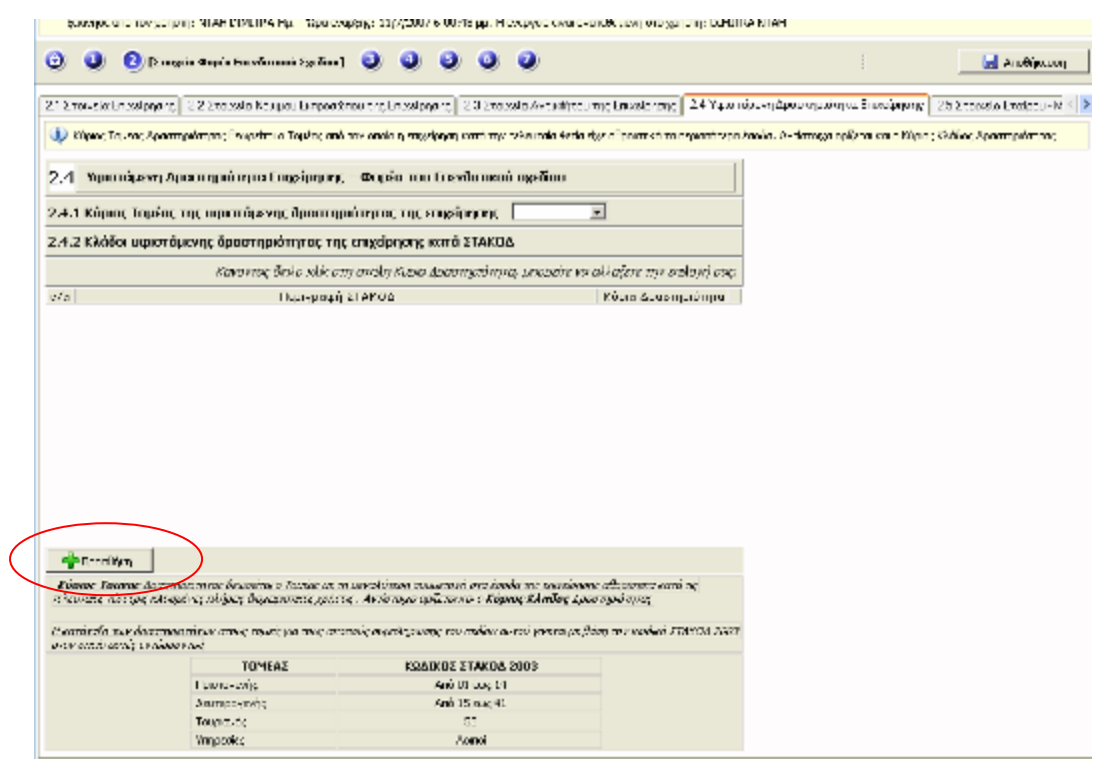

Με την επιλογή του «Προσθήκη» εµφανίζεται στην οθόνη ένα νέο παράθυρο διαλόγου όπου περιέχει όλους τους ΣΤΑΚΟ∆ και ο φορέας καλείται να επιλέξει αυτόν που αντιστοιχεί στην δραστηριότητα της Επιχείρησης. Για να αποθηκευτούν οι αλλαγές επιλέγει το πλήκτρο «Ενηµέρωση».

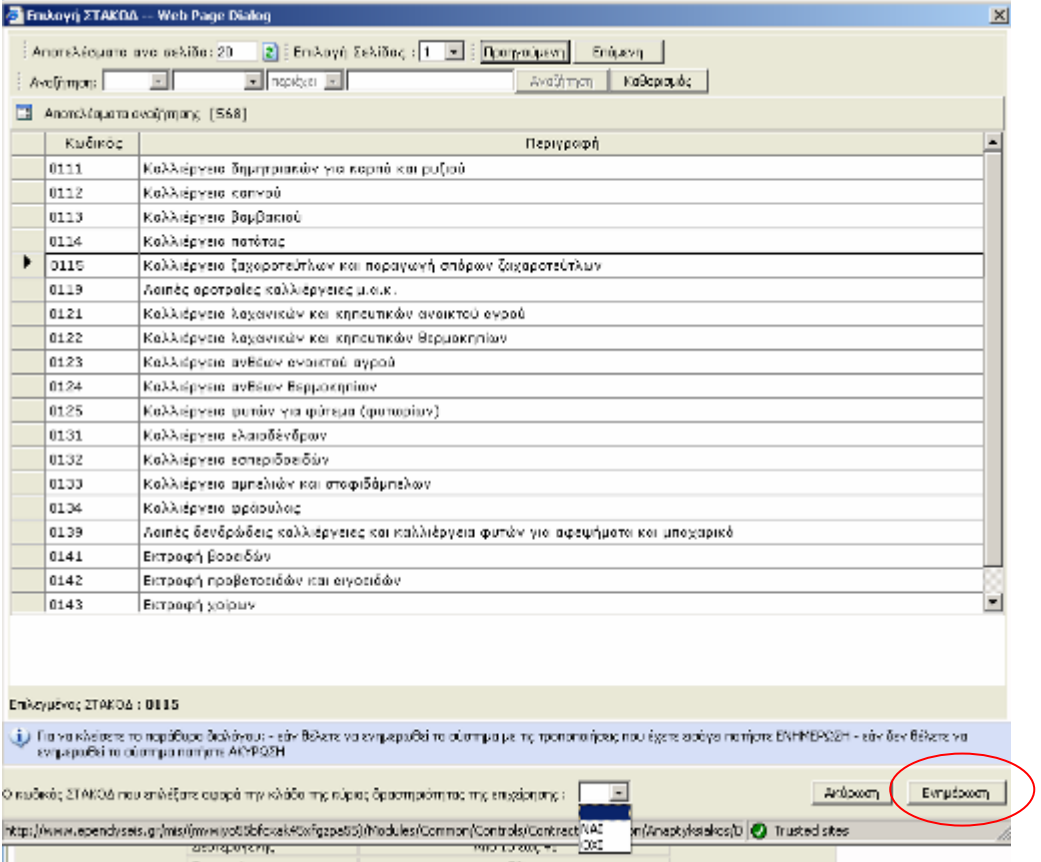

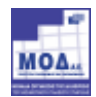

- Στα «Στοιχεία Εταίρων» παρέχεται η δυνατότητα στον φορέα να ορίσει :
	- 1) την µορφή των Εταίρων ή των Μετόχων του φορέα που προτείνουν την επένδυση επιλέγοντάς την από την υφιστάµενη λίστα του συστήµατος
	- 2) την χώρα κύριας εγκατάστασης των Εταίρων ή των Μετόχων του φορέα που προτείνουν την επένδυση επιλέγοντάς την από την υφιστάµενη λίστα
	- 3) το Ονοµατεπώνυµο / Επωνυµία των εταίρων ή των µετόχων
	- 4) το Ποσοστό συµµετοχής των εταίρων ή των µετόχων
	- 5) τον Company Registration Number
	- 6) την Φορολογική Αρχή
	- 7) την Κύρια ∆ραστηριότητα
	- 8) το Ονοµατεπώνυµο του ∆ιευθύνοντος Συµβούλου / ∆ιαχειριστή
	- 9) την ∆ιεύθυνση επικοινωνίας
	- 10) τον Ταχυδροµικό Κώδικα
	- 11) το Τηλέφωνο Επικοινωνίας
	- 12) το Fax επικοινωνίας
	- 13) την ηλεκτρονική ∆ιεύθυνση Αλληλογραφίας
	- 14) την ιστοσελίδα
	- 15) να προσθέσει τα στοιχεία περισσότερων του ενός εταίρων ή µετόχων του φορέα που προτείνουν την επένδυση
	- 16) να αφαιρέσει εταίρους ή µετόχους του φορέα που προτείνουν την επένδυση
	- 17) να µεταβάλει τα στοιχεία των εταίρων ή µετόχων του φορέα που προτείνουν την επένδυση
	- 18) να έχει συνολική εικόνα του ποσοστού συµµετοχής αυτών

Σε αυτό το βήμα δίνεται η δυνατότητα προσθήκης σε **πίνακα** και πραγματοποιείται µε τη βοήθεια του πλήκτρου «Προσθήκη».

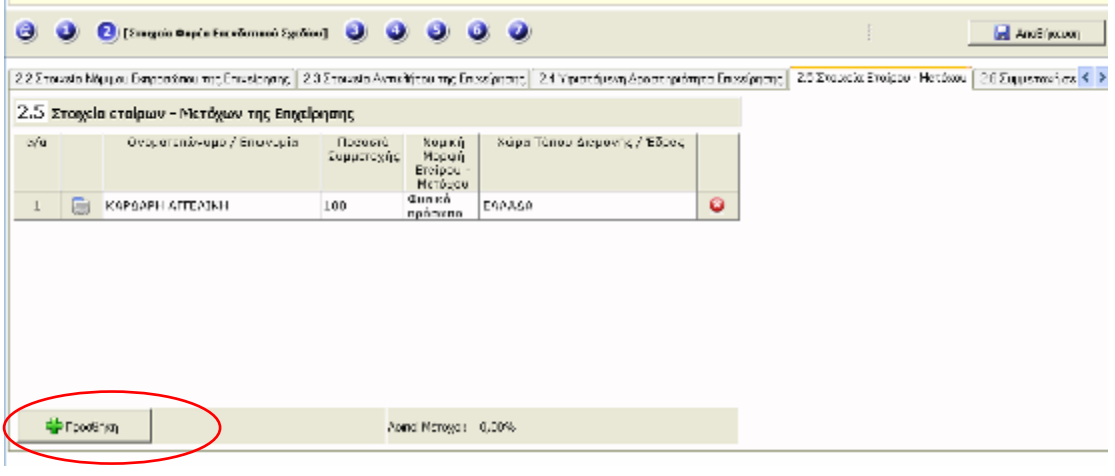

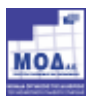

Τότε εµφανίζεται νέο παράθυρο που περιέχει όλη την απαιτούµενη πληροφορία που θα πρέπει να επιλέξει από τα αντίστοιχα drop-down lists:

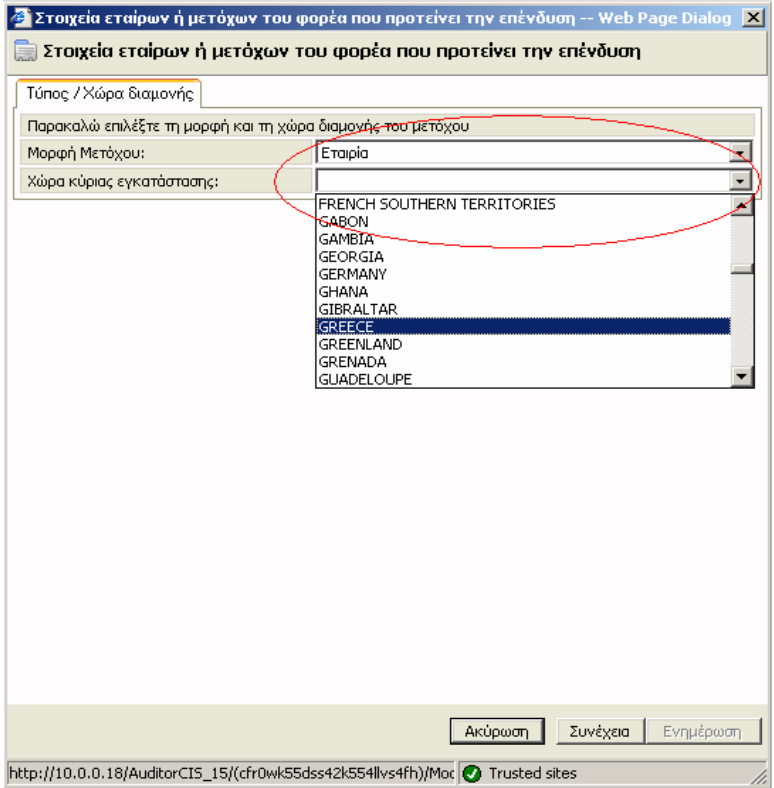

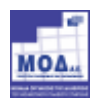

Μετά την επιλογή που επιθυµούµε και την αυτόµατη ενηµέρωση της κατηγορίας επιλέγουµε το πλήκτρο ενηµέρωση για να ενηµερωθεί ο σχετικός πίνακας.

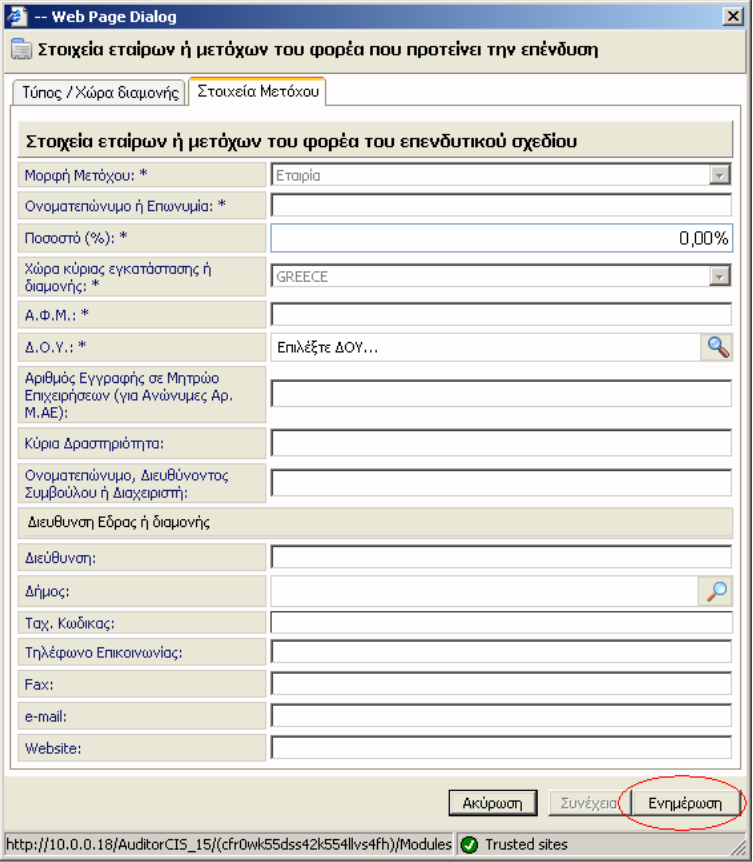

 Στην «Συµµετοχή σε άλλες Επιχειρήσεις» ο φορέας έχει την δυνατότητα να ορίσει :

- 1) την Χώρα κύριας εγκατάστασης των επιχειρήσεων στις οποίες συµµετέχει
- 2) το Ονοµατεπώνυµο / Επωνυµία
- 3) το Ποσοστό συµµετοχής του σε άλλες επιχειρήσεις
- 4) τον Company Registration Number
- 5) την Φορολογική Αρχή
- 6) την Κύρια ∆ραστηριότητα
- 7) το Ονοµατεπώνυµο του ∆ιευθύνοντος Συµβούλου / ∆ιαχειριστή
- 8) την ∆ιεύθυνση επικοινωνίας
- 9) τον Ταχυδροµικό Κώδικα
- 10) το Τηλέφωνο Επικοινωνίας
- 11) το Fax επικοινωνίας
- 12) την ηλεκτρονική ∆ιεύθυνση Αλληλογραφίας
- 13) την ιστοσελίδα
- 14) να προσθέσει περισσότερες από µία συµµετοχές του σε άλλες επιχειρήσεις
- 15) να αφαιρέσει συµµετοχές του σε άλλες επιχειρήσεις

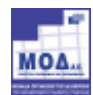

16) να µεταβάλλει τα στοιχεία των συµµετοχών που έχει καταχωρήσει

17) να έχει συνολική εικόνα του ποσοστού συµµετοχής του

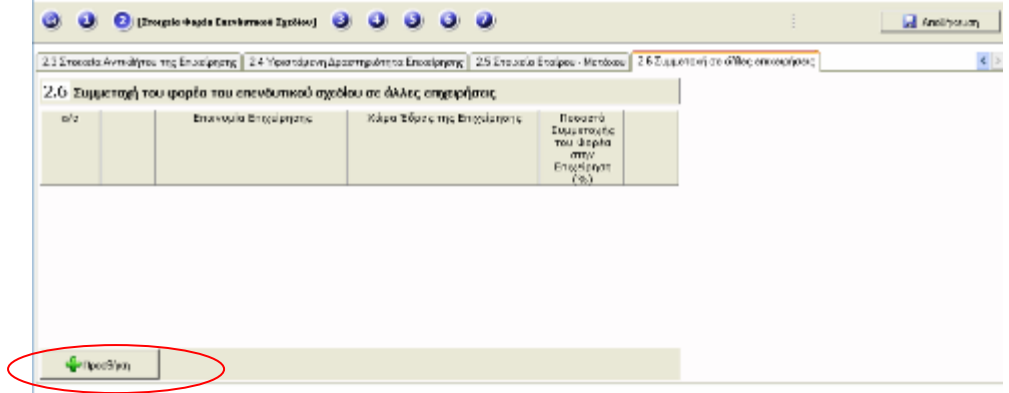

Συµπληρώνεται όπως και στο προηγούµενο βήµα, χρησιµοποιώντας το πλήκτρο «Προσθήκη» και επιλέγοντας από τις drop-down lists.

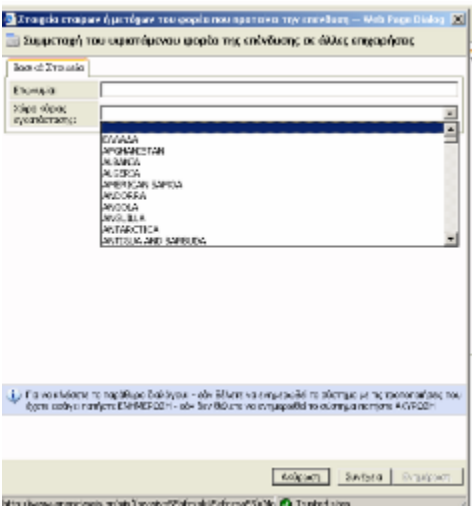

Μετά την επιλογή που επιθυµούµε και την αυτόµατη ενηµέρωση της κατηγορίας επιλέγουµε το πλήκτρο ενηµέρωση για να ενηµερωθεί ο σχετικός πίνακας.

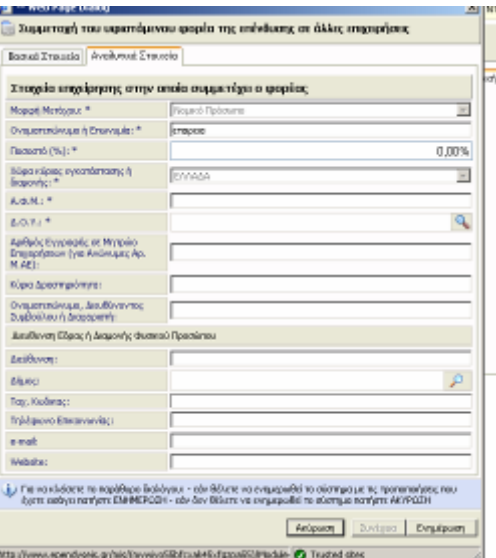

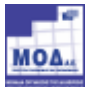

### 2.2.1.3 Βήµα 3: Στοιχεία Επενδυτικού Σχεδίου

Στο βήµα αυτό ο φορέας έχει την δυνατότητα να ορίσει :

- 1) το Αντικείµενο του επενδυτικού σχεδίου
- 2) Τις ∆ραστηριότητες του επενδυτικού σχεδίου
- 3) Τους Κλάδους της δραστηριότητας του επενδυτικού σχεδίου
- 4) τα Ειδικά Καθεστώτα βάσει ΚΥΑ
- 5) τους Τόπους Εγκατάστασης
- 6) τους Κλάδους ∆ραστηριότητας
- 7) την Απασχόληση
- 8) την περίοδο Λειτουργίας
- 9) τον Χρόνο ολοκλήρωσης του επενδυτικού σχεδίου

#### Ειδικότερα:

 Στο «Αντικείµενο του επενδυτικού σχεδίου» ο φορέας περιγράφει το αντικείµενο του επενδυτικού σχεδίου που εµφανίζεται στη οθόνη.

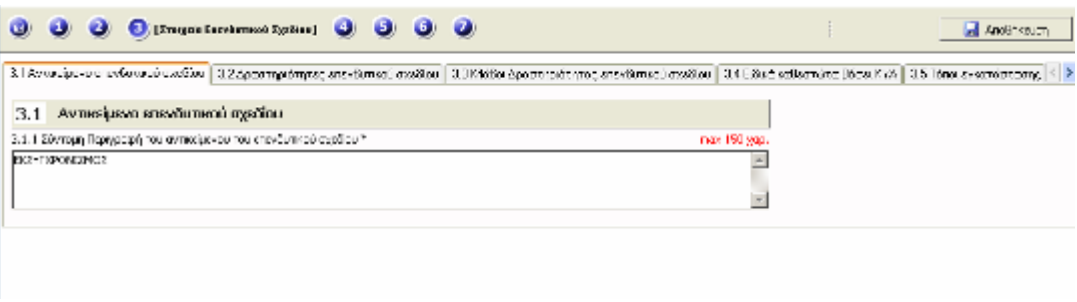

 Στις «∆ραστηριότητες Επενδυτικού Σχεδίου» παρέχεται η δυνατότητα στον φορέα να ορίσει :

- 1) τον Τοµέα του Επενδυτικού Σχεδίου
- 2) τον Τοµέα ∆ραστηριότητας του Επενδυτικού Σχεδίου
- 3) την Υποπερίπτωση Τοµέα του Επενδυτικού Σχεδίου
- 4) να προσθέσει περισσότερους από έναν Τοµέα ∆ραστηριότητας Επενδυτικού Σχεδίου
- 5) να αφαιρέσει Τομείς Δραστηριότητας Επενδυτικού Σχεδίου
- 6) να µεταβάλει και να πλοηγηθεί σε καταχωρηµένους Τοµείς ∆ραστηριότητας Επενδυτικού Σχεδίου

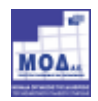

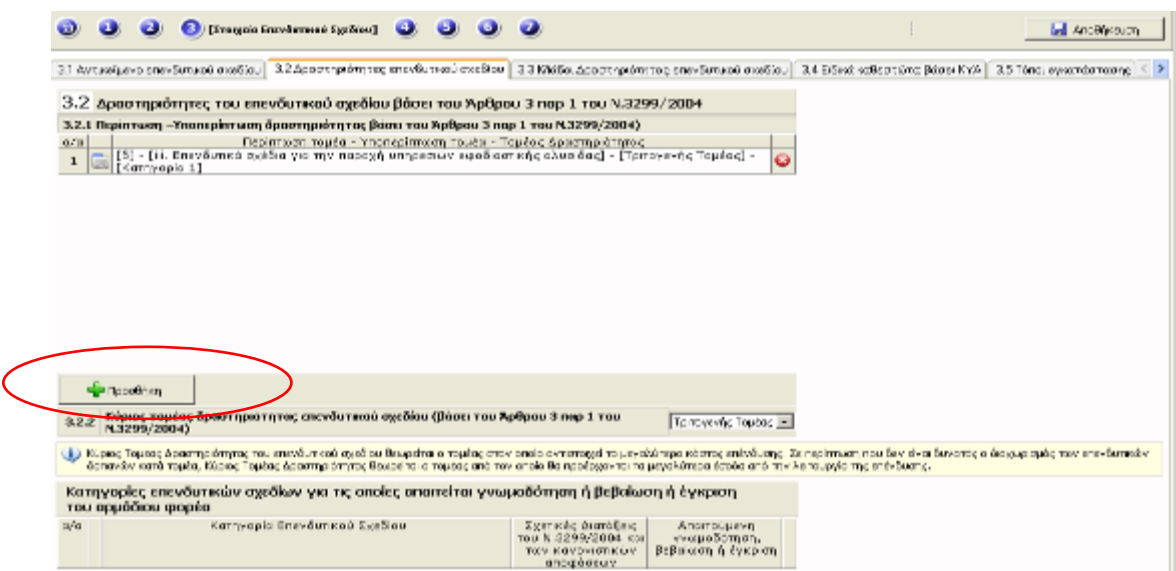

Συµπληρώνεται χρησιµοποιώντας το πλήκτρο «Προσθήκη» και εµφανίζεται ένα νέο παράθυρο διαλόγου και επιλέγοντας από τις drop-down lists την περίπτωση του τοµέα. Για να αποθηκευτούν οι αλλαγές ο φορέας επιλέγει «Ενηµέρωση».

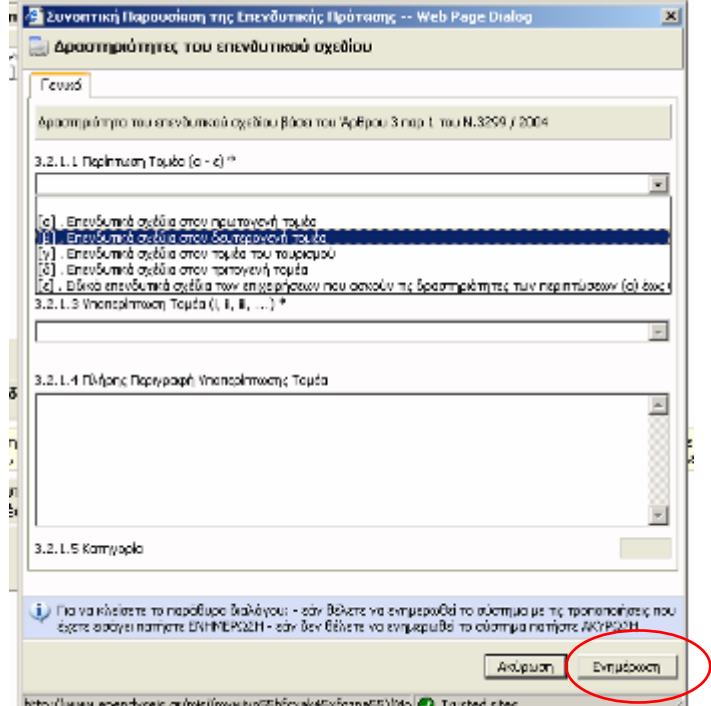

 Στους «Κλάδοι ∆ραστηριότητας επενδυτικού σχεδίου» ο φορέας καταχωρεί τον Κύριο Κλάδο ∆ραστηριότητας του επενδυτικού σχεδίου όπου θεωρείται ο κλάδος στον οποίο αντιστοιχεί το µεγαλύτερο κόστος επένδυσης.

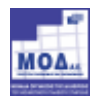

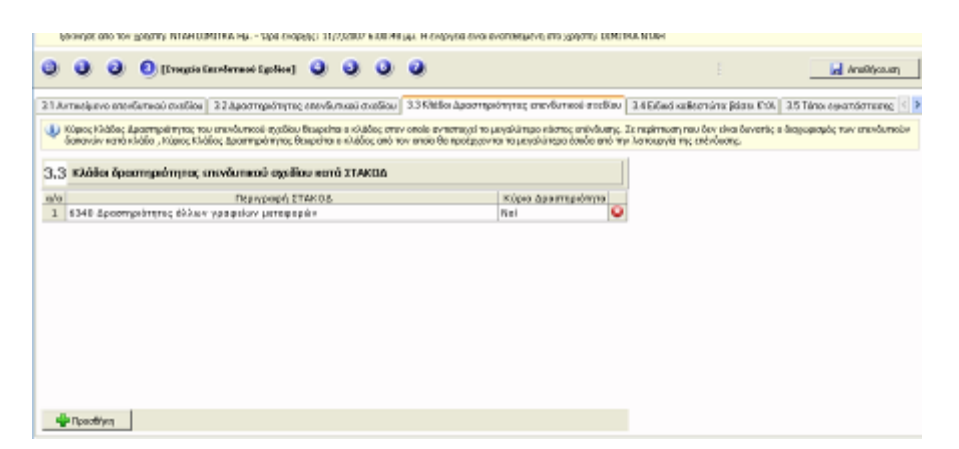

Ο χρήστης για να καταχωρήσει τον κλάδο επιλεγεί το πλήκτρο «Προθήκη». Στην οθόνη εµφανίζεται ένα παράθυρο διαλόγου όπου ο φορέας θα επιλέξει τον αντίστοιχο κλάδο δραστηριότητας. Για να αποθηκευτούν οι αλλάγες επιλέγει «**Ενημέρωση»** 

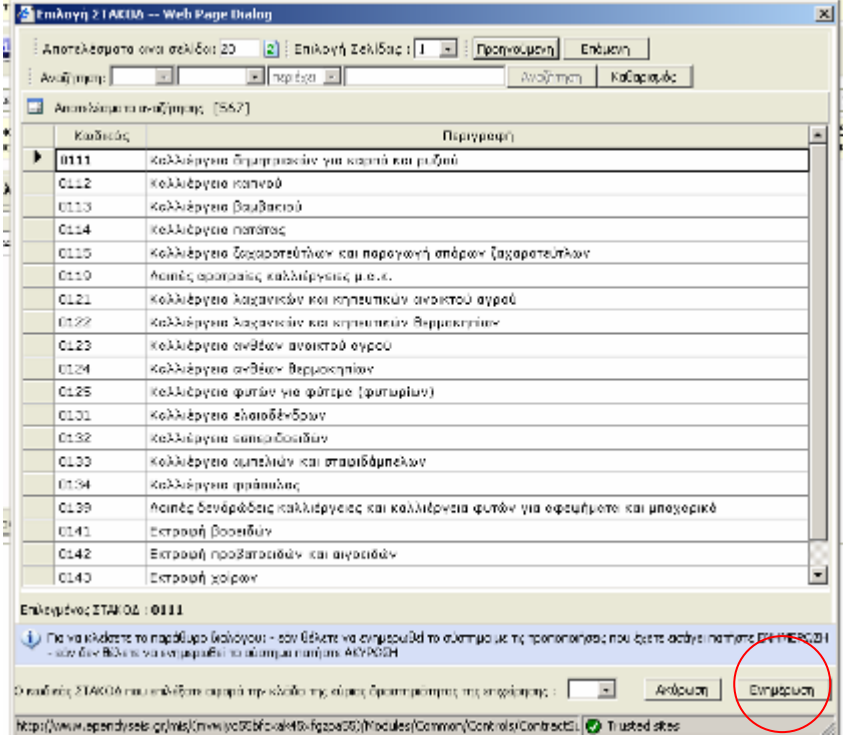

 Στα «Ειδικά Καθεστώτα βάσει ΚΥΑ» ο φορέας ορίζει αν η επένδυση εµπίπτει σε ειδικό καθεστώς έγκρισης βάσει ΚΥΑ.

Εφόσον εµπίπτει, ο φορέας έχει την δυνατότητα :

- 1) να προσθέσει την ΚΥΑ από την υφιστάµενη λίστα
- 2) να αφαιρέσει την ΚΥΑ
- 3) να προσθέσει περισσότερες από µια ΚΥΑ εφόσον συντρέχει λόγος

επιλέγοντας το πλήκτρο «Προσθήκη».

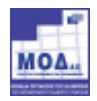

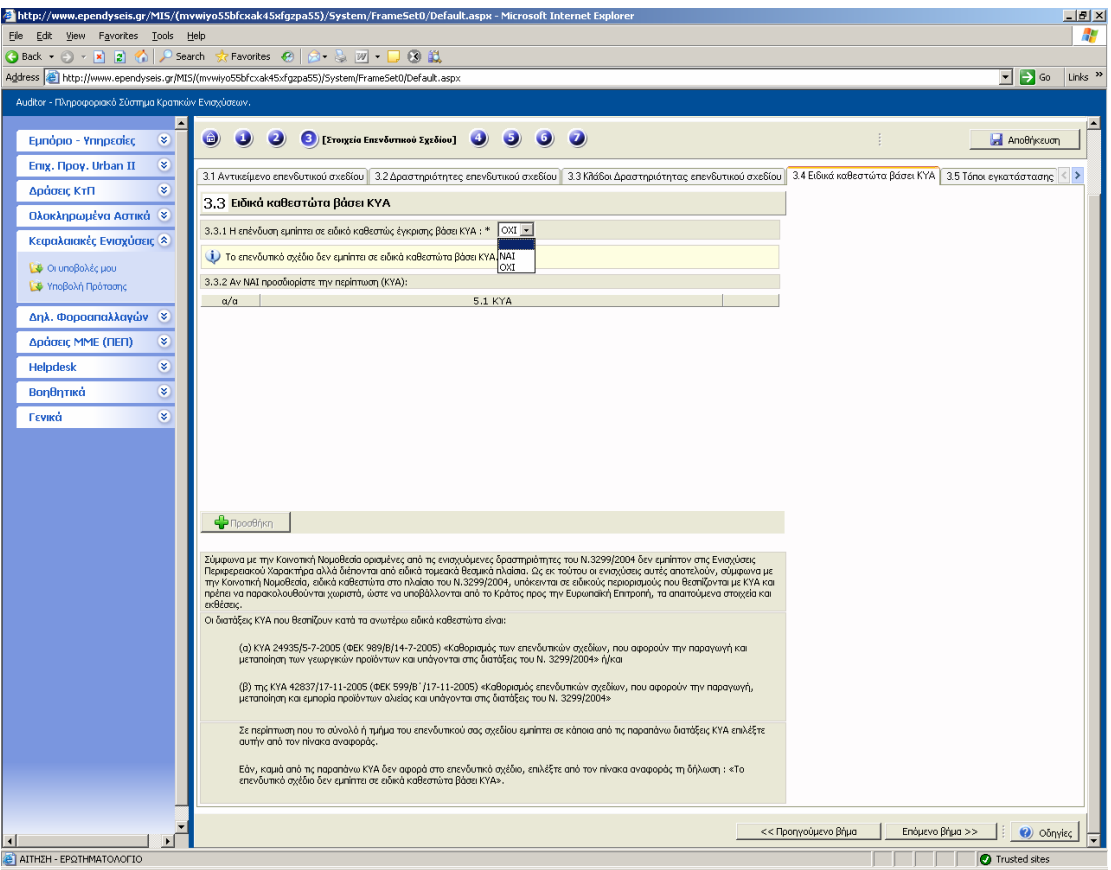

 Στην οθόνη εµφανίζεται ένα νέο παράθυρο διαλόγου όπου ο φορέας επιλέγει την ΚΥΑ. Για να αποθηκευτούν οι αλλαγές επιλέγει ο χρήστης «Ενηµέρωση»

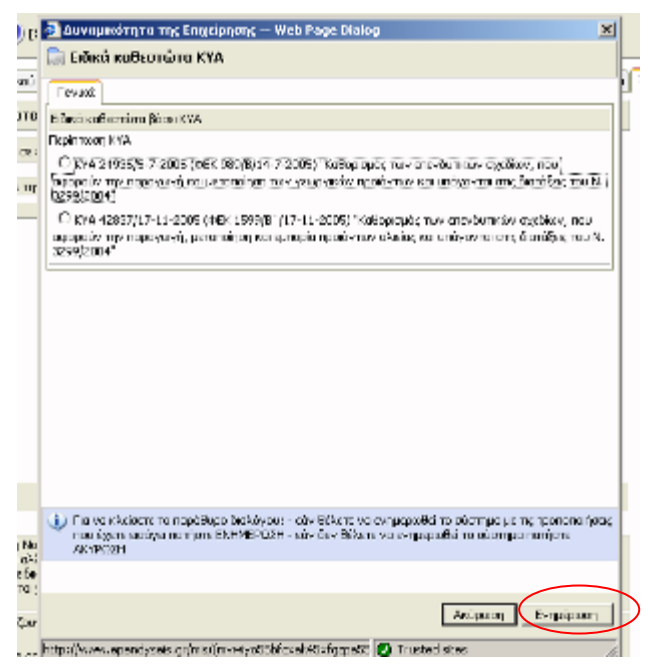

- Στους «Τόπους Εγκατάστασης» ο φορέας έχει την δυνατότητα :
	- 1) να προσθέσει τον τόπο εγκατάστασης
	- 2) να αφαιρέσει τον τόπο εγκατάστασης
	- 3) να προσθέσει περισσότερους του ενός τόπους εγκατάστασης
	- 4) να προσδιορίσει τον Δήμο / Κοινότητα από την υφιστάμενη λίστα

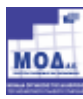

- 5) να προσδιορίσει την Οδό / Αριθµό και Τοποθεσία του τόπου εγκατάστασης
- 6) να επιλέξει από την υφιστάµενη λίστα την Περιοχή / Ζώνη
- 7) να προσδιορίσει αν ο τόπος εγκατάστασης εµπίπτει σε θεσµοθετηµένη ΒΕΠΕ ή ΠΟΤΑ

Συµπληρώνεται χρησιµοποιώντας το πλήκτρο «Προσθήκη» και επιλέγοντας από τις drop-down lists.

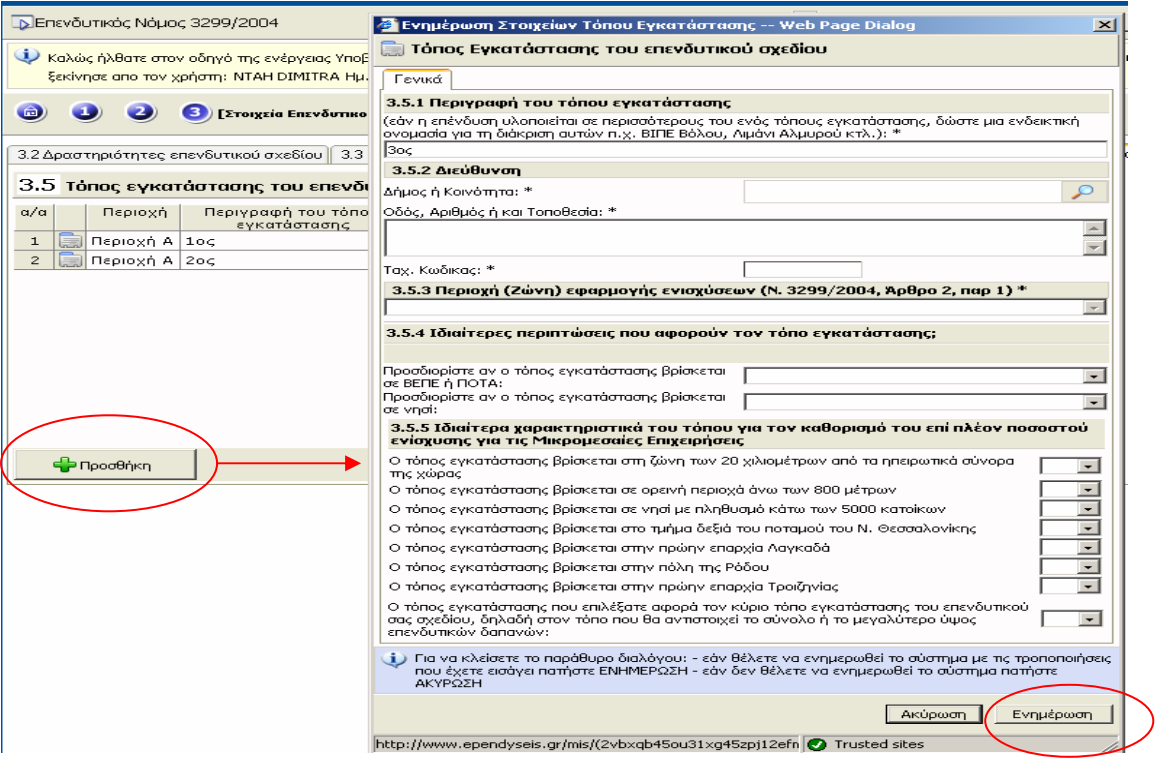

> Στην «Απασχόληση» ο φορέας έχει την δυνατότητα για την Υφιστάμενη Μονάδα να ορίσει :

- 1) τον Μήνα Μέγιστης Απασχόλησης ανά ειδικότητα (Μόνιµοι / Εποχιακοί / Μερικής Απασχόλησης)
- 2) τις Θέσεις Εργασίας ανά ειδικότητα (Μόνιµοι / Εποχιακοί / Μερικής Απασχόλησης)
- 3) τις Βάρδιες ανά ειδικότητα (Μόνιµοι / Εποχιακοί / Μερικής Απασχόλησης)
- 4) την ΕΜΕ ανά ειδικότητα (Μόνιµοι / Εποχιακοί / Μερικής Απασχόλησης)

Επίσης ο φορέας έχει την δυνατότητα για µετά την ολοκλήρωση του επενδυτικού σχεδίου να προσδιορίσει :

- 1) τον Μήνα Μέγιστης Απασχόλησης ανά ειδικότητα (Μόνιµοι / Εποχιακοί / Μερικής Απασχόλησης)
- 2) τις Θέσεις Εργασίας ανά ειδικότητα (Μόνιµοι / Εποχιακοί / Μερικής Απασχόλησης)

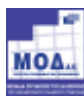

3) τις Βάρδιες ανά ειδικότητα (Μόνιµοι / Εποχιακοί / Μερικής Απασχόλησης)

4) την ΕΜΕ ανά ειδικότητα (Μόνιµοι / Εποχιακοί / Μερικής Απασχόλησης) Επιπλέον έχει την δυνατότητα :

- 1) παρακολούθησης της συνολικής εικόνας ΕΜΕ πριν την επένδυση
- 2) παρακολούθησης της συνολικής εικόνας ΕΜΕ µετά την επένδυση
- 3) προσδιορισµού των Νέων άµεσων θέσεων εργασίας
- 4) προσδιορισµού των Νέων έµµεσων θέσεων εργασίας

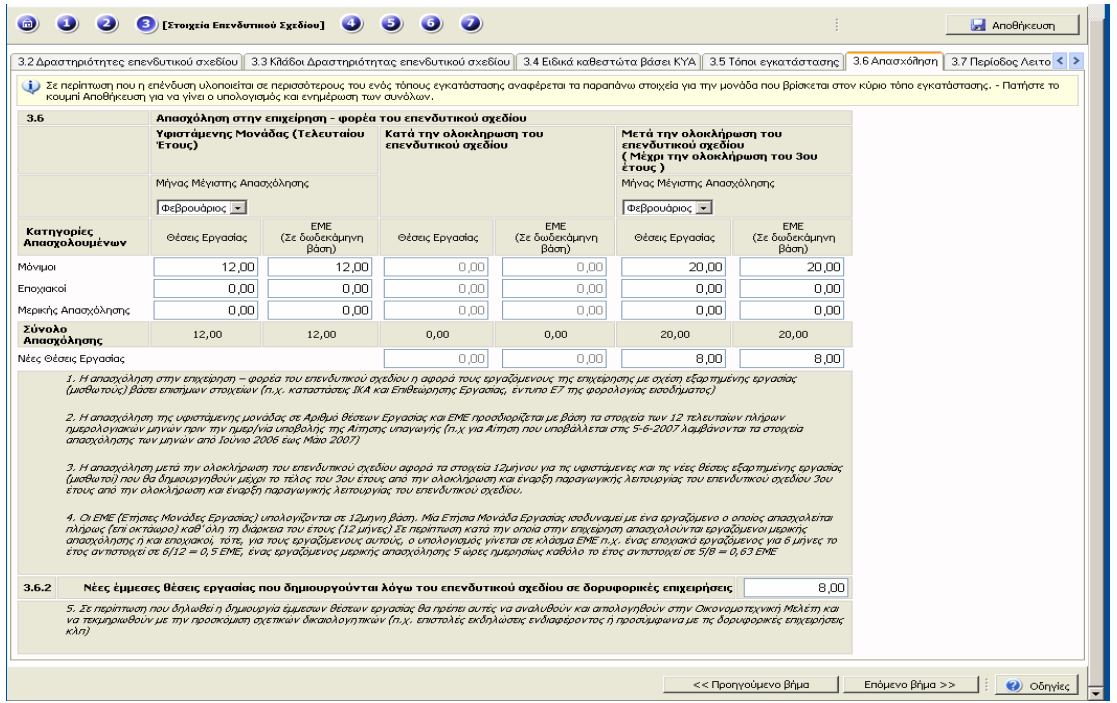

 Στην «Περίοδο Λειτουργίας» ο φορέας καταχωρεί σε κατάλληλα πεδία, τις βάρδιες, αν η λειτουργία της επιχείρησης είναι ΣΥΝΕΧΗΣ ή ΕΠΟΧΙΚΗ, τους µήνες λειτουργίας για την χρονική περίοδο πριν την επένδυση και µετά την ολοκλήρωση της επένδυσης.

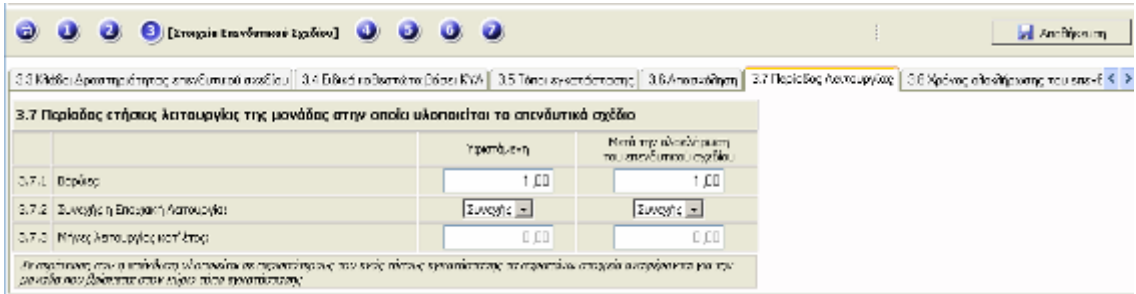

 Στην «Χρόνος Ολοκλήρωσης του επενδυτικού Σχεδίου» ο φορέας έχει την δυνατότητα να προσδιορίσει την ∆ιάρκεια υλοποίησης του επενδυτικού σχεδίου σε µήνες από την ηµεροµηνία έναρξης µέχρι την ηµεροµηνία ολοκλήρωσης.

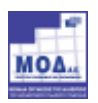

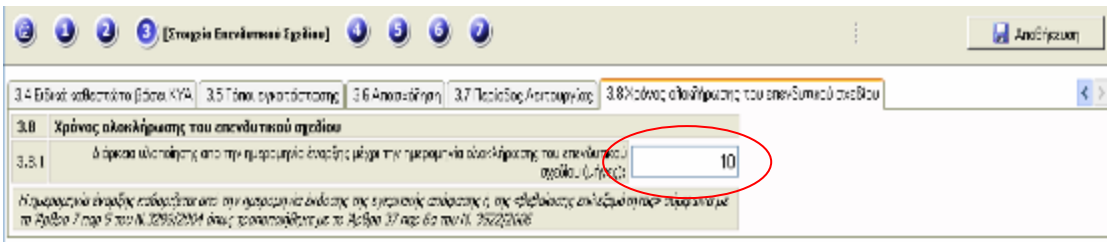

## 2.2.1.4 Βήµα 4: Ειδικά Χαρακτηριστικά Επενδυτικού Σχεδίου (Πρωτογενή , ∆ευτερογενή και τοµέα Υπηρεσιών)

Στο βήµα αυτό παρέχεται η δυνατότητα στον φορέα να ορίσει τα εξής :

- 1) το Είδος του Επενδυτικού Σχεδίου
- 2) την ∆υναµικότητα της Μονάδας
- 3) την Ισχύς

Πρέπει να αναφερθεί ότι το βήμα αυτό θα είναι μη επεξεργάσιμο για τις επιχειρήσεις που ανήκουν στον τοµέα του Τουρισµού.

> Στο «Είδος Επενδυτικού Σχεδίου» ο φορέας έχει την δυνατότητα να προσδιορίσει :

- 1) το είδος αυτού, επιλέγοντας µεταξύ Ίδρυσης και Επέκτασης / Εκσυγχρονισµού / Μετεγκατάστασης
- 2) να µεταβάλει τα είδη επενδυτικού σχεδίου που έχει καταχωρήσει
- 3) να επιλέξει τον στόχο της επένδυσης µεταξύ Ποιότητα / Εφοδιαστική Αλυσίδα / Καινοτοµία / Εναλλακτική ∆ιαχείριση και Παροχή Υπηρεσιών ποιότητας (εργαστήρια ποιότητας)

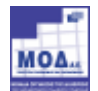

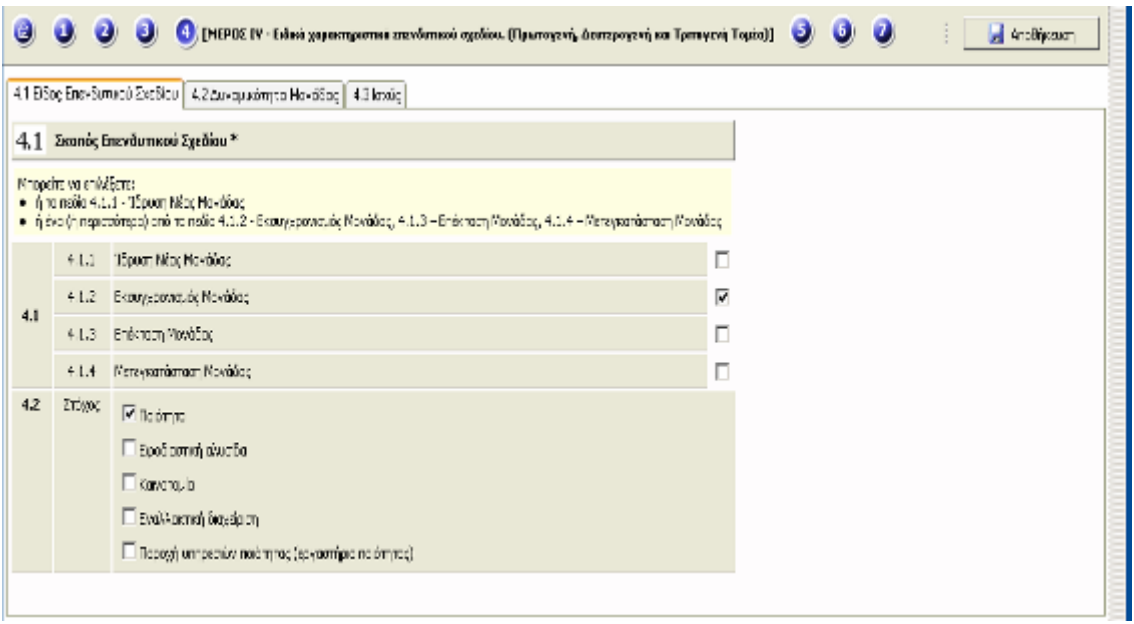

#### Στην «∆υναµικότητα Μονάδας» ο φορέας έχει την δυνατότητα :

- 1) να προσδιορίσει το τμήμα /τμήματα της επιχείρησης που σχετίζονται με το επενδυτικό σχέδιο
- 2) να περιγράψει τα προϊόντα του επενδυτικού σχεδίου
- 3) να προσθέσει περισσότερα από ένα προϊόντα επενδυτικού σχεδίου
- 4) να αφαιρέσει προϊόντα επενδυτικού σχεδίου
- 5) να ορίσει την µονάδα µέτρησης αυτών επιλέγοντας την από την υφιστάµενη λίστα του συστήµατος
- 6) να ορίσει την χρονική περίοδο αναφοράς επιλέγοντάς την από την υφιστάµενη λίστα
- 7) να ορίσει την δυναµικότητα πριν την επένδυση
- 8) να ορίσει την δυναµικότητα µετά την επένδυση

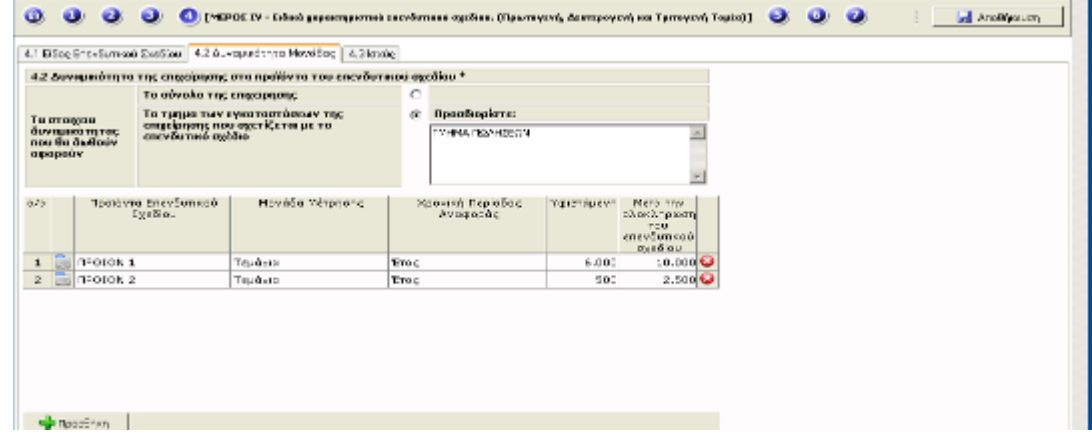

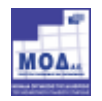

Η δυναµικότητα ανά προϊόν συµπληρώνεται χρησιµοποιώντας το πλήκτρο «Προσθήκη» όπου ανοίγει ένα νέο παράθυρο διαλόγου και πρέπει να συµπληρωθούν όλα τα πεδία επιλέγοντας από τις drop-down lists.

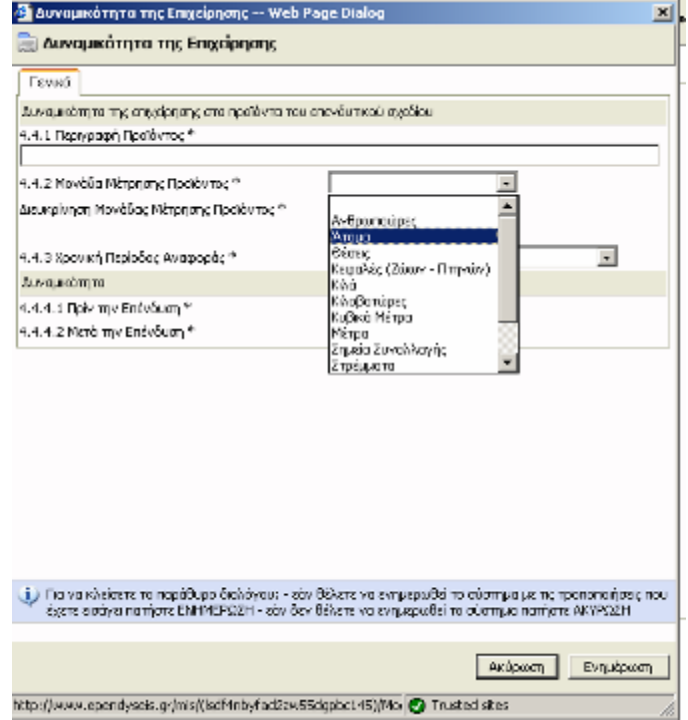

Για να αποθηκευτούν οι αλλαγές ο φορέας επιλέγει «Ενηµέρωση».

- Στην «Ισχύς» ο φορέας έχει την δυνατότητα :
	- 1) Να καταχωρήσει την Υφιστάμενη Ισχύς εγκαταστάσεων επιχείρησης
	- 2) Να καταχωρήσει την Υφιστάµενη Ισχύς που θα λειτουργεί και µετά την υλοποίηση του επενδυτικού σχεδίου
	- 3) Να καταχωρήσει την Ισχύς νέων µηχανηµάτων
	- 4) Να δει το Σύνολο ισχύος µετά την ολοκλήρωση του επενδυτικού σχεδίου

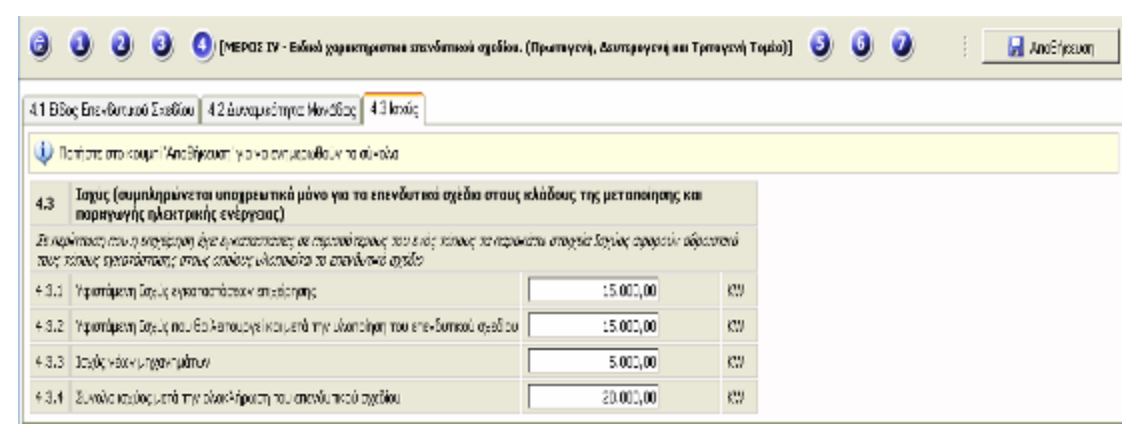

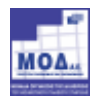

## 2.2.1.5 Βήµα 5: «Ειδικά Χαρακτηριστικά Επενδυτικού Σχεδίου στον Τοµέα Τουρισµού»

Στο βήµα αυτό παρέχεται η δυνατότητα στον φορέα να ορίσει :

- 1) το Είδος του Επενδυτικού Σχεδίου
- 2) την ∆υναµικότητα Μονάδας
- 3) την Τάξη / Κατηγορία της Τουριστικής Μονάδας

Το βήμα αυτό αφορά μόνο τις επιχειρήσεις που ανήκουν στον τομέα του Τουρισµού

- Ειδικότερα στο «Είδος Επενδυτικού Σχεδίου» ο φορέας ορίζει τα εξής:
	- 1) τον ∆ιακριτικό Τίτλο της Τουριστικής Μονάδας
	- 2) το Είδος του Επενδυτικού Σχεδίου επιλέγοντας µεταξύ Ίδρυσης και Επέκτασης / Εκσυγχρονισµού

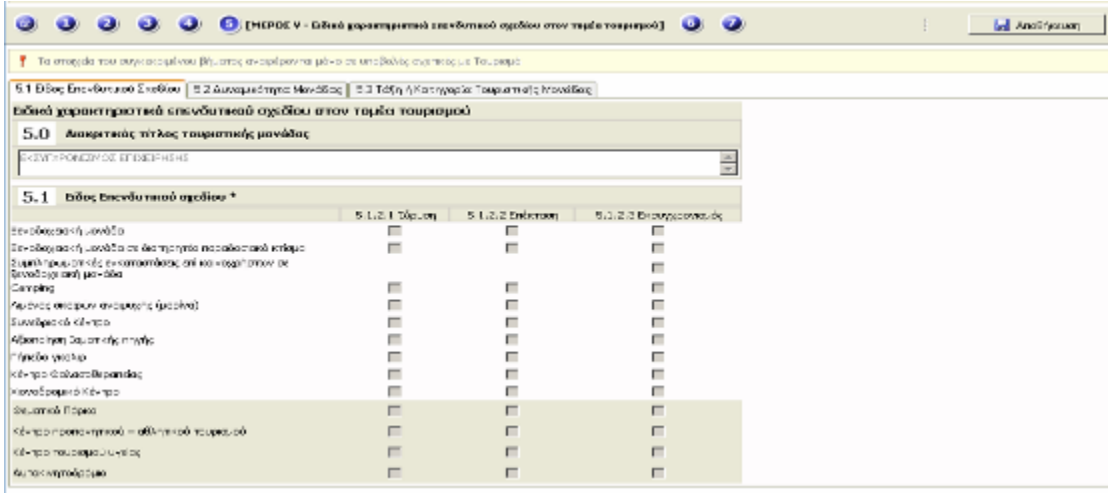

 Στην «∆υναµικότητα Μονάδας» παρέχεται η δυνατότητα στον φορέας τα εξής:

- 1) Να προσδιορίσει τα τμήματα των εγκαταστάσεων της επιχείρησης που σχετίζονται µε το επενδυτικό σχέδιο
- 2) την ∆υναµικότητα πριν την Επένδυση και την ∆υναµικότητα µετά την Επένδυση για κάθε είδος τουριστικής µονάδος

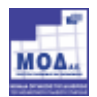

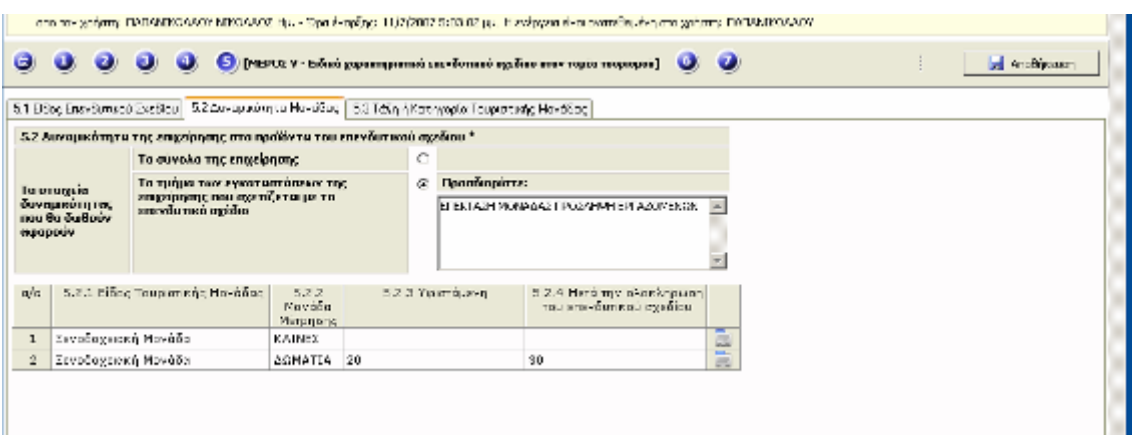

Η καταχώρηση της δυναµικότητας πραγµατοποιείται επιλέγοντας το πλήκτρο «Προσθήκη» όπου ανοίγει ένα νέο παράθυρο διαλόγου.

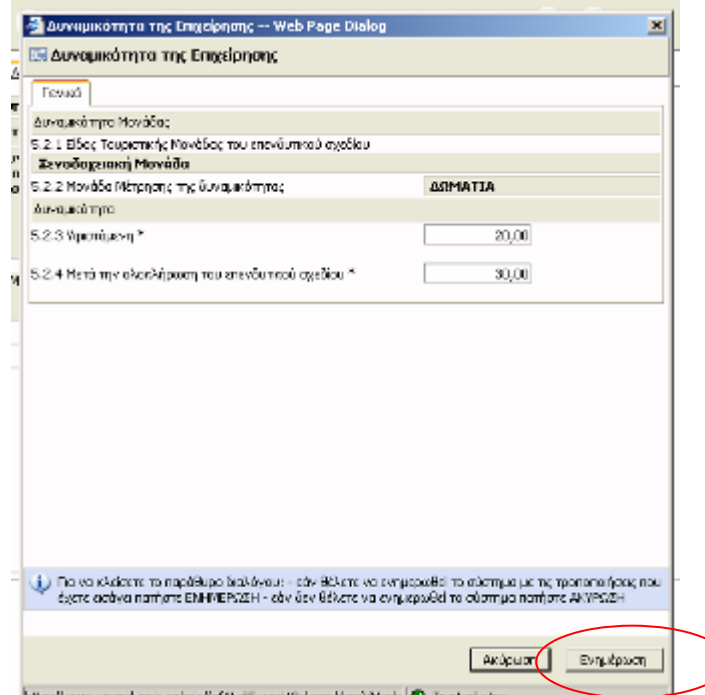

Για να αποθηκευτούν οι αλλαγές ο φορέας επιλέγει «Ενηµέρωση».

Στην «Τάξη ή Κατηγορία Τουριστικής Μονάδας» ο φορέας ορίζει την τάξη

ή την κατηγορία της Τουριστικής Μονάδας(βάσει προδιαγραφών ΕΟΤ) :

- 1) πριν την Επένδυση (Ξενοδοχείο / Camping)
- 2) µετά την Επένδυση (Ξενοδοχείο / Camping)

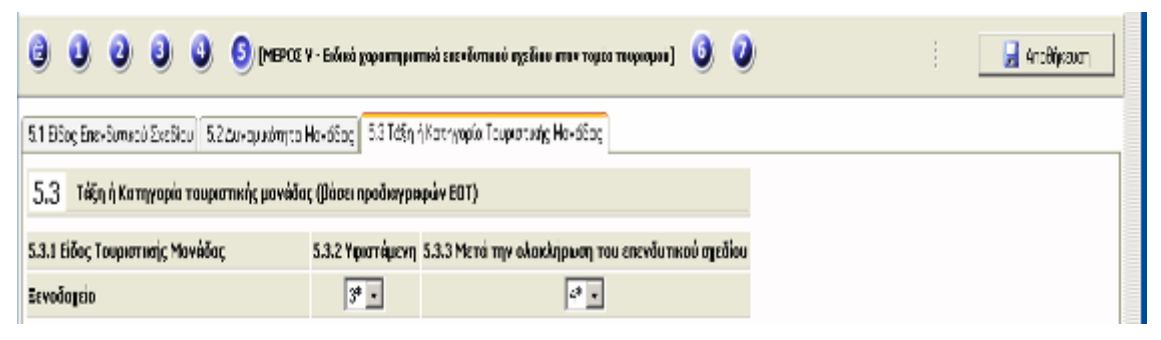

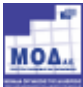

### 2.2.1.6 Βήµα 6: Λοιπές Πληροφορίες

Στο βήµα αυτό παρέχεται η δυνατότητα στον φορέα να προσδιορίσει :

- 1) τον ∆ιευθύνοντα Σύµβουλο
- 2) το ∆ιοικητικό Συµβούλιο
- 3) τις ∆ανειοδοτούσες Τράπεζες
- 4) τις Εταιρίες Leasing
- 5) τα Στοιχεία Μελετητών
- Στο «Στοιχεία ∆ιευθύνοντα Σύµβουλο» ο φορέας έχει την δυνατότητα

Να καταχωρήσει όλα τα στοιχεία του ∆ιευθύνοντα Συµβούλου.

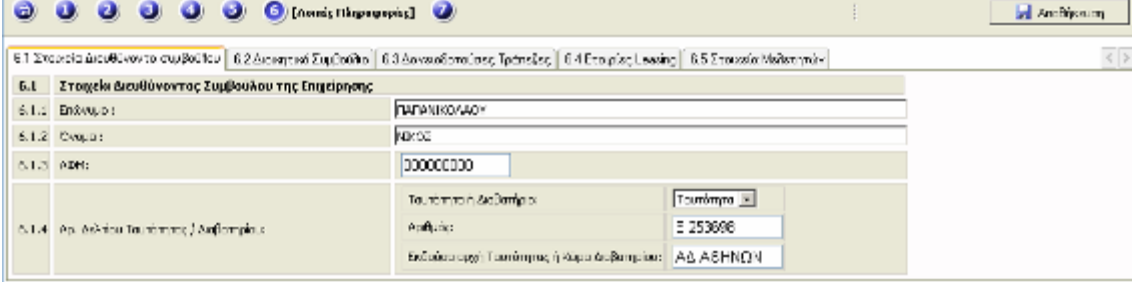

Στο «∆ιοικητικό Συµβούλιο» ο φορέας έχει την δυνατότητα να ορίσει:

- 1) την Ιδιότητα επιλέγοντάς την από την υφιστάµενη λίστα
- 2) το Επώνυµο
- 3) το Όνοµα
- 4) τον ΑΦΜ
- 5) το Επάγγελµα
- 6) τον Αριθµό Ταυτότητας / ∆ιαβατηρίου
- 7) να προσθέσει περισσότερες από µια ιδιότητες στο ∆ιοικητικό Συµβούλιο
- 8) να αφαιρέσει ιδιότητες από το ∆ιοικητικό Συµβούλιο

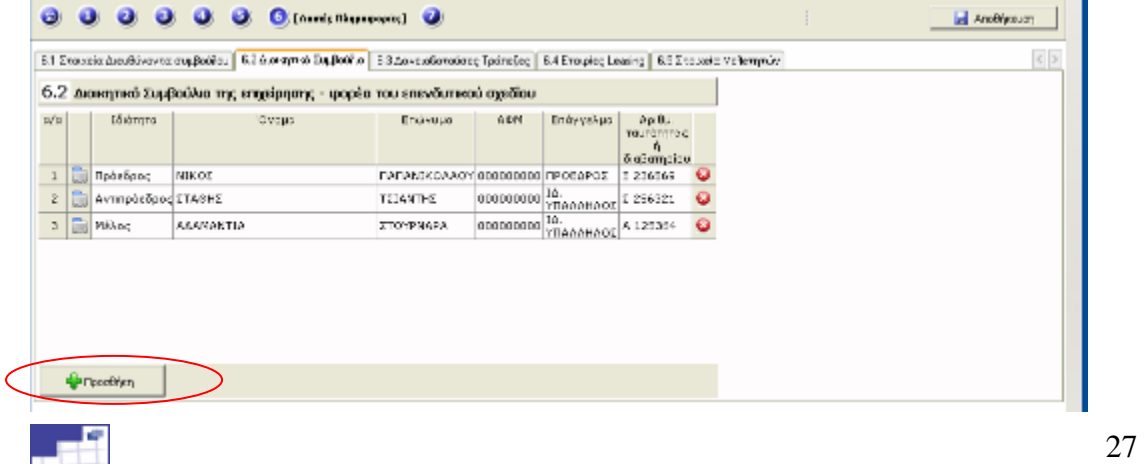

Η καταχώρηση γίνεται με την επιλογή του πλήκτρο «Προσθήκη», όπου ανοίγει ένα νέο παράθυρο διαλόγου. Ο φορέας συµπληρώνει τα πεδία που ζητούνται και για να αποθηκευτούν οι αλλαγές επιλέγει «Ενηµέρωση»

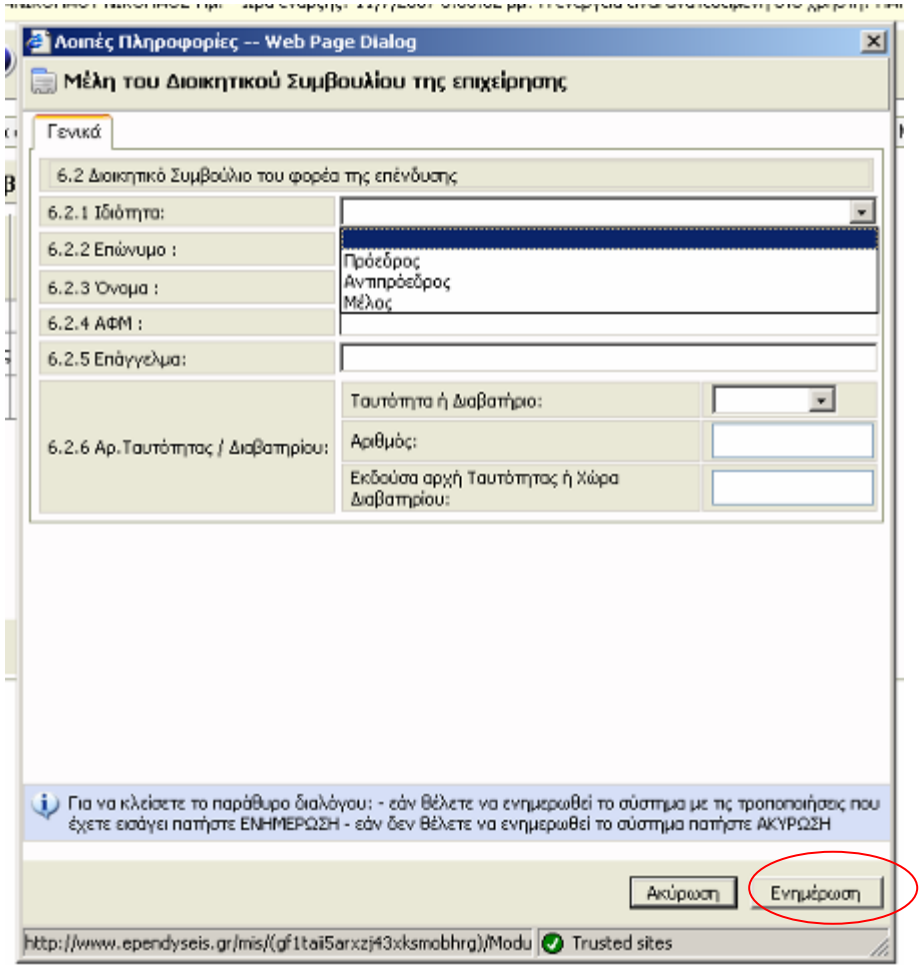

Στις «∆ανειοδοτούσες Τράπεζες» ο φορέας έχει την δυνατότητα να ορίσει :

- 1) την Επωνυµία της δανειοδοτούσας Τράπεζας
- 2) το Υποκατάστηµα
- 3) την Οδό Αριθµό
- 4) την Τοποθεσία / Νοµό επιλέγοντας την από την υφιστάµενη λίστα
- 5) τον Ταχυδροµικό Κώδικα
- 6) το Τηλέφωνο επικοινωνίας
- 7) την ηλεκτρονική ∆ιεύθυνση Αλληλογραφίας
- 8) το Ύψος του Εγκριθέντος ∆ανείου
- 9) να προσθέσει περισσότερες από µια δανειοδοτούσες τράπεζες
- 10) να αφαιρέσει δανειοδοτούσες τράπεζες που έχει καταχωρήσει

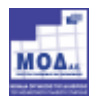

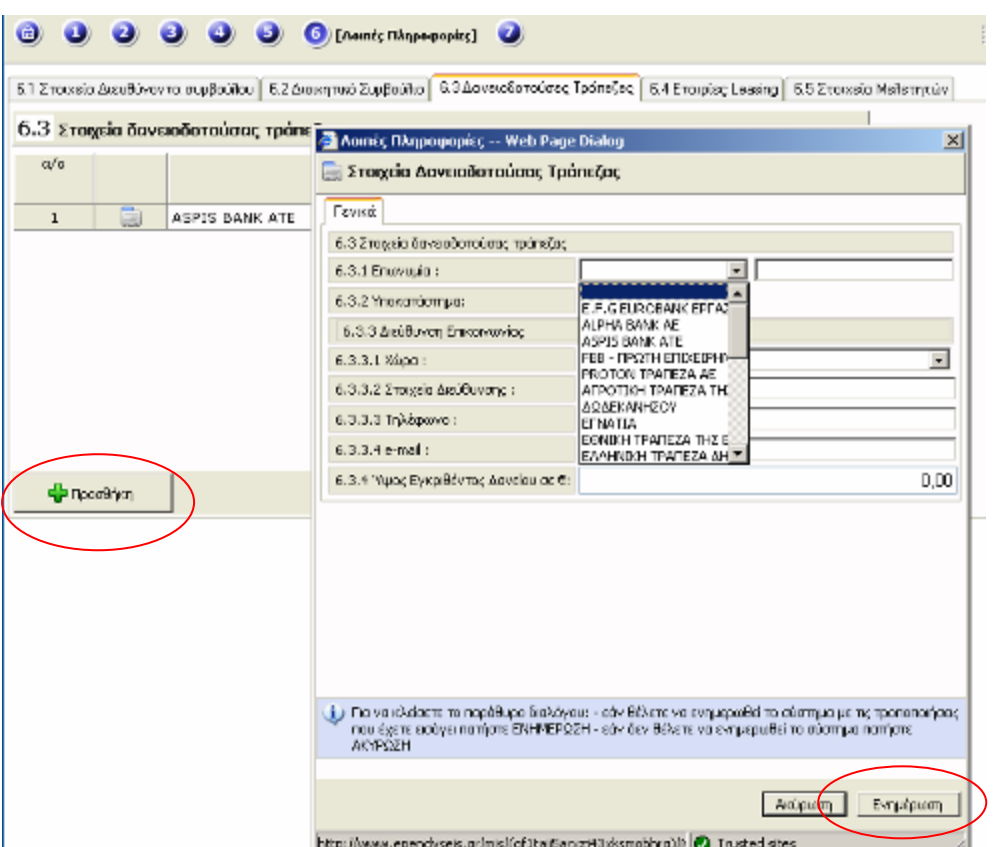

Η καταχώρηση γίνεται με την επιλογή του πλήκτρου «**Προσθήκη»,** όπου ανοίγει ένα νέο παράθυρο διαλόγου. Ο φορέας συµπληρώνει τα πεδία που ζητούνται και για να αποθηκευτών οι αλλαγές επιλέγει «Ενημέρωση»

- Στο «Εταιρείες Leasing» ο φορέας έχει την δυνατότητα να ορίσει :
	- 6) την Επωνυµία της δανειοδοτούσας Τράπεζας
	- 7) το Υποκατάστηµα
	- 8) την Οδό Αριθµό
	- 9) την Τοποθεσία / Νομό επιλέγοντας την από την υφιστάμενη λίστα
	- 10) τον Ταχυδροµικό Κώδικα
	- 11) το Τηλέφωνο επικοινωνίας
	- 12) την ηλεκτρονική ∆ιεύθυνση Αλληλογραφίας
	- 13) το Ύψος της Σύµβασης της Χρηµατοδοτικής Μίσθωσης
	- 14) να προσθέσει περισσότερες από µια εταιρείες Leasing
	- 15) να αφαιρέσει εταιρείες Leasing που έχει καταχωρήσει

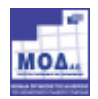

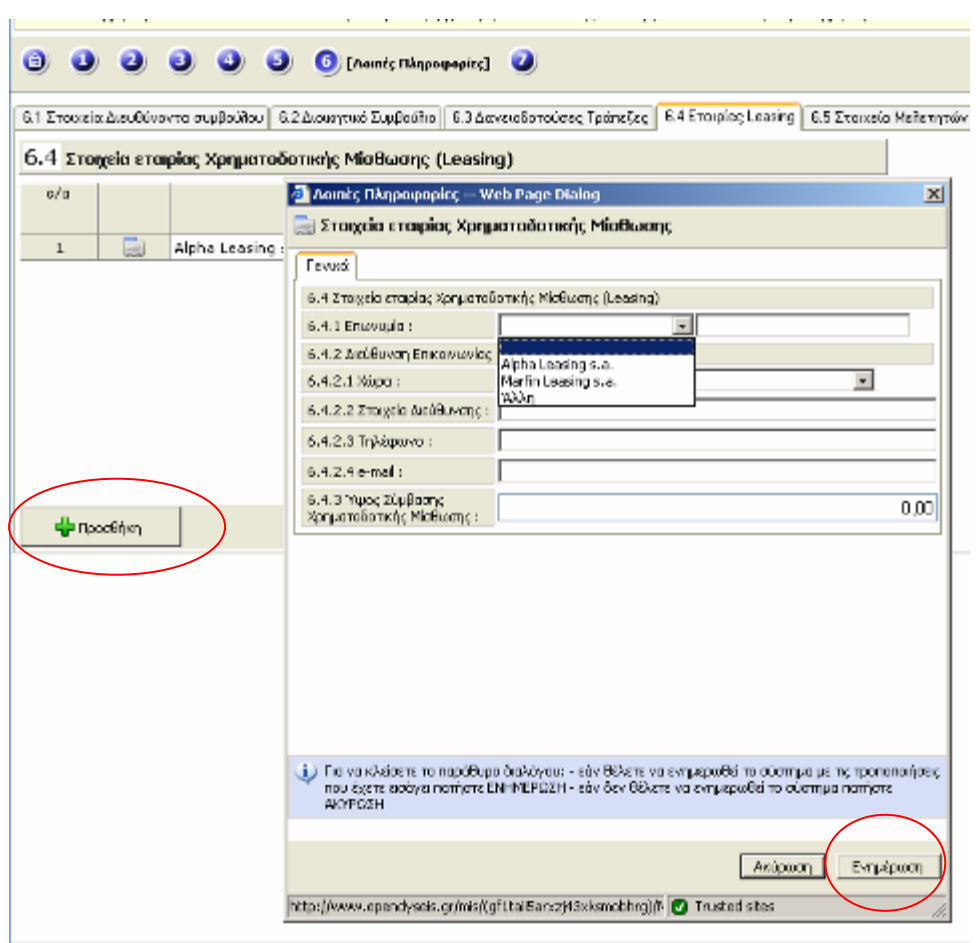

Η καταχώρηση γίνεται με την επιλογή του πλήκτρου «Προσθήκη», όπου ανοίγει ένα νέο παράθυρο διαλόγου. Ο φορέας συµπληρώνει τα πεδία που ζητούνται και για να αποθηκευτών οι αλλαγές επιλέγει «Ενημέρωση»

#### Προσοχή : Η καρτέλα είναι ενεργή µόνο στις κατηγορίες των επενδυτικών σχεδίων που επιτρέπεται η χρηµατοδοτική µίσθωση

 Στο «Στοιχεία Μελετητών» ο φορέας έχει την δυνατότητα να ορίσει τα ονόµατα των µελετητών καθώς και τα στοιχεία επικοινωνίας για τον καθένα που θα εµπλεχτούν στην υλοποίηση της επένδυσης.

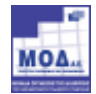

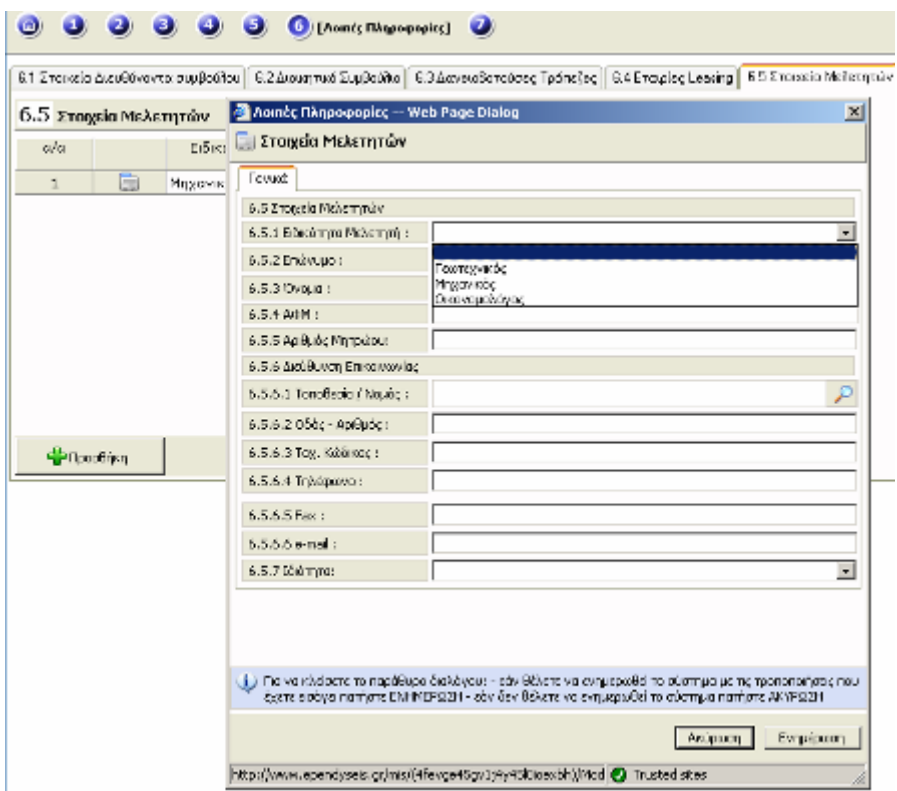

Η καταχώρηση γίνεται με την επιλογή του πλήκτρου «Προσθήκη», όπου ανοίγει ένα νέο παράθυρο διαλόγου. Ο φορέας συµπληρώνει τα πεδία που ζητούνται και για να αποθηκευτούν οι αλλαγές επιλέγει «**Ενημέρωση»** 

#### ΠΡΟΣΟΧΗ : Ο φορέας πρέπει να καταχωρήσει τουλάχιστον 2 εγγραφές

#### 2.2.1.6 Βήµα 7: Πρόχειρη εκτύπωση Ερωτηµατολογίου

Στο βήµα αυτό ο φορέας µπορεί να εκτυπώσει:

- 1) Το διαχωριστικό Αίτησης –Ερωτηµατολογίου
- 2) Την Αίτηση
- 3) Το ερωτηµατολόγιο

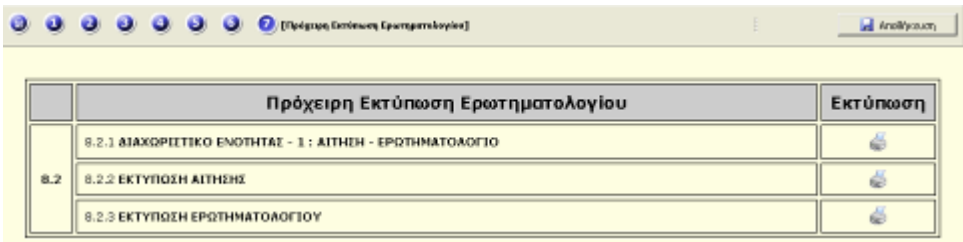

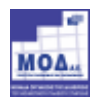

#### 2.2.2. ΕΝΟΤΗΤΑ ΙΙ : ΚΟΣΤΟΣ – ΧΡΗΜΑΤΟ∆ΟΤΙΚΟ ΣΧΗΜΑ

Στην ενότητα αυτή ο φορέας έχει την δυνατότητα να ορίσει :

- 1) τις Ενότητες του Επενδυτικού Σχεδίου
- 2) την Κατάσταση Προσφορών
- 3) την Ανάλυση ∆απανών
- 4) τον Έλεγχο ∆απανών
- 5) Ποσά /Ποσοστά Επιχορήγησης
- 6) το Χρηµατοδοτικό Σχήµα

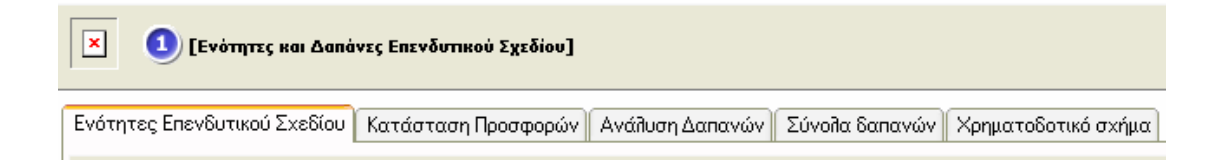

#### 2.2.2.1 Καρτέλα 1: Ενότητες επενδυτικού Σχεδίου

Στο βήµα αυτό ο φορέας έχει την δυνατότητα :

- 1) να προσθέσει Ενότητες επενδυτικού σχεδίου
- 2) να αφαιρέσει Ενότητες επενδυτικού σχεδίου

Για κάθε ενότητα που δηµιουργεί µπορεί να ορίσει :

- 1) μια σύντομη περιγραφή αυτής
- 2) την δραστηριότητα αυτής από την υφιστάµενη λίστα (όπως έχει οριστεί σε προηγούµενο βήµα)
- 3) τον τόπο εγκατάστασης από την υφιστάµενη λίστα (όπως έχει οριστεί σε προηγούµενο βήµα)
- 4) το ειδικό καθεστώς βάσει ΚΥΑ (όπως έχει οριστεί σε προηγούµενο βήµα)

![](_page_31_Picture_19.jpeg)

![](_page_32_Picture_81.jpeg)

Η καταχώρηση μιας ενότητας γίνεται με την επιλογή του πλήκτρου «Προσθήκη», όπου ανοίγει ένα νέο παράθυρο διαλόγου. Ο φορέας συµπληρώνει τα πεδία που ζητούνται και για να αποθηκευτούν οι αλλαγές επιλέγει «Ενημέρωση»

#### 2.2.2.2 Καρτέλα 2 : Κατάσταση Προσφορών

Στην καρτέλα αυτή ο φορέας έχει την δυνατότητα :

- 1) να προσθέσει περισσότερες από µία προσφορές
- 2) να αφαιρέσει προσφορές

Για κάθε προσφορά µπορεί να ορίζει τα εξής :

- 1) την Επωνυµία του προµηθευτή
- 2) το ΑΦΜ του προµηθευτή
- 3) την Ηµεροµηνία της προσφοράς
- 4) την Αξία της προσφοράς
- 5) µια σύντοµη περιγραφή σχολίων για κάθε προσφορά

![](_page_32_Picture_13.jpeg)

![](_page_33_Picture_102.jpeg)

Η καταχώρηση µιας προσφοράς γίνεται µε την επιλογή του πλήκτρου «Προσθήκη», όπου ανοίγει ένα νέο παράθυρο διαλόγου. Ο φορέας συμπληρώνει τα πεδία που ζητούνται και για να αποθηκευτών οι αλλαγές επιλέγει «**Ενημέρωση»** 

Επίσης για κάθε προσφορά µπορούν να αντιστοιχηθούν «∆απάνες» , και ο φορέας έχει την δυνατότητα να ορίσει τα εξής για κάθε δαπάνη:

- 1) Αύξοντα Αριθµού Προσφοράς
- 2) Ενότητας Επενδυτικού Σχεδίου
- 3) Τύπου ∆απάνης
- 4) ∆απάνης
- 5) Μονάδας Μέτρησης
- 6) περιγραφή για κάθε δαπάνη
- 7) περιγραφή για τον τύπο της δαπάνης
- 8) οίκο κατασκευαστή
- 9) ποσότητα
- 10) τιµή µονάδας
- 11) παρατηρήσεις

![](_page_33_Picture_15.jpeg)

![](_page_34_Picture_34.jpeg)

Για να καταχωρηθούν δαπάνες ο φορέας πρέπει να επιλέξει το εικονίδιο που βρίσκεται στην στήλη «∆απάνες» , όπου ανοίγει ένα νέο παράθυρο διαλόγου.

![](_page_34_Picture_35.jpeg)

Η καταχώρηση μιας δαπάνης γίνεται με την επιλογή του πλήκτρου «Προσθήκη», όπου ανοίγει ένα νέο παράθυρο διαλόγου. Ο φορέας συµπληρώνει τα πεδία που ζητούνται και για να αποθηκευτούν οι αλλαγές επιλέγει «**Ενημέρωση»** 

![](_page_34_Picture_5.jpeg)

#### 2.2.2.3 Καρτέλα 3: Ανάλυση ∆απανών

Στην καρτέλα αυτή ο φορέας έχει την δυνατότητα :

- 1) να προσθέσει δαπάνες
- 2) να αφαιρέσει δαπάνες
- 3) να έχει συνολική εικόνα των δαπανών που έχει καταχωρήσει
- 4) να µεταβάλει τις τιµές στις δαπάνες που έχει καταχωρήσει

Σε κάθε δαπάνη που προσθέτει µπορεί να ορίσει :

- 1) την Ενότητα του επενδυτικού σχεδίου µέσα από την υφιστάµενη λίστα (όπως έχει οριστεί σε προηγούµενο βήµα)
- 2) τον Α/Α της προσφοράς λίστα (όπως έχει οριστεί σε προηγούµενο βήµα)
- 3) τον Τύπο της δαπάνης µέσα από την υφιστάµενη λίστα την Κατηγορία δαπάνης µέσα από την υφιστάµενη
- 4) την Μονάδα µέτρησης µέσα από την υφιστάµενη λίστα
- 5) τον Οίκο κατασκευαστή
- 6) την Ποσότητα
- 7) την Τιµή µονάδας
- 8) να έχει εικόνα της αξίας της δαπάνης
- 9) να καταχωρήσει σχόλια παρατηρήσεις επί της δαπάνης

![](_page_35_Picture_107.jpeg)

![](_page_35_Picture_18.jpeg)

Η καταχώρηση μιας δαπάνης γίνεται με την επιλογή του πλήκτρου «Προσθήκη», όπου ανοίγει ένα νέο παράθυρο διαλόγου. Ο φορέας συµπληρώνει τα πεδία που ζητούνται και για να αποθηκευτούν οι αλλαγές επιλέγει «**Ενημέρωση»** 

## 2.2.2.4 Καρτέλα 4: Σύνολα ∆απανών

Στο βήµα αυτό ο φορέας µπορεί να δει την ανάλυση του προϋπολογισµού για κάθε ενότητα και κατηγορία δαπάνης.

Ο φορέας έχει την δυνατότητα να παρακολουθήσει για κάθε Ενότητα τα εξής:

- 1) Ποσοστό Επιχορήγησης
- 2) Το κόστος για τα Κτιριακά Εγκαταστάσεις Κτιρίων
- 3) Το κόστος για τα Τεχνικά Έργα (Έργα Υποδοµής και Έργα ∆ιαµόρφωσης Περιβάλλοντος Χώρου)
- 4) Το κόστος για τα Μηχανήµατα Λοιπός Μηχανολογικός Εξοπλισµός
- 5) Το κόστος για τις Τεχνικές (Ειδικές) Εγκαταστάσεις
- 6) Το κόστος για τα Μεταφορικά Μέσα
- 7) Το κόστος για τα Έπιπλα και Λοιπός Εξοπλισµός
- 8) Ασώµατες Ακινητοποιήσεις εκτός από ∆απάνες Μελετών και Αµοιβές Συµβούλων
- 9) Το σύνολο της αρχικής Επένδυσης
- 10) Το σύνολο του επιχορηγούµενου κόστους της αρχικής επένδυσης
- 11) ∆απάνες Μελετών και Αµοιβές Συµβούλων Συνδεόµενες µε την Επένδυση (Μονό για ΜΜΕ)
- 12) Τις Επιχορηγούµενες\*\* δαπάνες µελετών και αµοιβές συµβούλων συνδεόµενες µε την επένδυση (µονό για ΜΜΕ)
- 13) Το Σύνολο της Επένδυσης
- 14) Το Σύνολο Επιχορηγούµενου Κόστους επένδυσης

![](_page_36_Picture_19.jpeg)

![](_page_37_Picture_37.jpeg)

Στην καρτέλα αυτή ο φορέας πρέπει να συµπληρώσει τα επιλέξιµο κόστος για κάθε σύνολο δαπάνης που έχει δηλώσει για κάθε ενότητα χωριστά.

## 2.2.2.5 Καρτέλα 5: Ποσά /Ποσοστά Επιχορήγησης

Στην καρτέλα αυτή υπολογίζεται αυτόµατα

- 1) το ποσοστό ενίσχυσης για κάθε ενότητα
- 2) Τα ποσά ενίσχυσης για κάθε ενότητα

![](_page_37_Picture_7.jpeg)

![](_page_38_Picture_79.jpeg)

#### 2.2.2.6 Καρτέλα 6: Χρηµατοδοτικό Σχήµα

Στο «Χρηµατοδοτικό Σχήµα» ο φορέας έχει την δυνατότητα :

- 1) Να προσδιορίσει το µέγεθος των Ιδίων Κεφαλαίων
- 2) Να προσδιορίσει το µέγεθος του Μακροπρόθεσµου ∆ανεισµού

Επιπλέον να έχει συνολική εικόνα των εξής:

- 1) της Συνολικής ∆ηµόσιας ∆απάνης
- 2) το Σύνολο των Μη Επιχορηγούµενων ∆απανών
- 3) το Σύνολο των Επιχορηγούµενων ∆απανών
- 4) το Συνολικό Επενδυτικό Κόστος

 Ο φορέας για να συµπληρώσει το ποσό των Ιδίων Κεφαλαίων θα πρέπει να συµπληρώσει πρώτα το ποσοστό και το ποσό υπολογίζεται αυτόµατα βάσει του συνολικού επιχορηγούµενου κόστους της επένδυσης. Επίσης ο φορέας πρέπει να αναλ΄υσει τα ιδία κεφάλαια και τα δανειακά κεφάλαια επιλέγοντας το πλ΄ηκλτρο «Προσθήκη»

![](_page_38_Picture_12.jpeg)

![](_page_39_Picture_22.jpeg)

Για την ανάλυση των Ιδίων Κεφαλαίων επιλέγοντας «Προσθήκη» ανοίγει ένα νέο παράθυρο διαλόγου όπου ο φορέας πρέπει να επιλέξει κάποιους από τους τρόπους κάλυψης . το ποσό και παρατηρήσεις.

![](_page_39_Picture_23.jpeg)

![](_page_39_Picture_4.jpeg)

Για την ανάλυση των ∆ανειακών κεφαλαίων επιλέγοντας την «Προσθήκη» ανοίγει ένα νέο παράθυρο διαλόγου όπου ο φορέας πρέπει να επιλέξει κάποιους από τους τρόπους κάλυψης . το ποσό και παρατηρήσεις. Για να αποθηκευτούν οι αλλαγές ο φορέας πρέπει να επιλέξει την «Ενηµέρωση»

![](_page_40_Picture_35.jpeg)

# 2.2.3 ΕΝΟΤΗΤΑ ΙΙΙ : ΒΑΘΜΟΛΟΓΙΑ

## Βήµα 1 Επιλογή Μετόχων

Στο βήµα αυτό ο φορέας δηλώνει ποιοι από τους µετόχους θα βαθµολογηθούν .

![](_page_40_Picture_36.jpeg)

![](_page_40_Picture_7.jpeg)

## Βήµα 2 Βαθµολογία

Στο βήµα αυτό ο επενδυτής έχει την δυνατότητα να υπολογίσει τη πιθανή βαθµολογία της πρότασής του.

Το σύστηµα αποτελείται από οθόνες εισαγωγής στοιχείων της επενδυτικής πρότασης τα οποία καθώς αποθηκεύονται χρησιµοποιούνται στον προσδιορισµό της κατηγορίας της επένδυσης, στον υπολογισµό της βαθµολογίας κάθε δείκτη και κατ' επέκταση στον υπολογισµό της συνολικής βαθµολογίας της επενδυτικής πρότασης.

Η διαδικασία της εισαγωγής των στοιχείων µπορεί να γίνει σταδιακά και να παρακολουθείται η διαµόρφωση της βαθµολογίας.

Στο επάνω µέροε της κάθε καρτέλας εµφανίζονται τα εξής:

1) Η επωνυµία

2)Κατηγορία επιχείρησης

3)Τοµέας ∆ραστηριότητας

- 4) Ο αριθµός του φακέλου
- 5) η Μορφή του επενδυτικού σχεδίου

6) και το σύνολο της βαθµολογίας .

 Ακριβώς από κάτω εµφανίζονται τα κριτήρια της καρτέλας, τα οποία βαθµολογούνται εφόσον συµπληρωθούν απαραίτητα πεδία και επιλέγοντας αποθήκευση. ∆εξιά από κάθε κριτήριο εµφανίζεται η αντίστοιχη βαθµολογία.

![](_page_41_Picture_13.jpeg)

![](_page_42_Picture_39.jpeg)

Με το εικονίδιο «Επόμενο» ο φορέας έχει την δυνατότητα να πηγαίνει στα επόμενα κριτήρια. Στην τελευταία καρτέλα του βήµατος ο φορέας µπορεί δει την συνολική πιθανή βαθµολογία τη πρότασής του.

![](_page_42_Picture_40.jpeg)

Επίσης στην καρτέλα αυτή µπορεί να εκτυπώσει τους εξής πίνακες αναφορών

![](_page_42_Picture_5.jpeg)

- 1) Συγκεντρωτικός πίνακας βαθµολογίας κριτηρίων
- 2) Αναλυτικός Πίνακας Βαθµολογίας κριτηρίων
- 3) Αναφορά τιµών πεδίων
- 4) Αναφορά τιµών πεδίων και σχολίων

#### 2.2.4 ΕΝΟΤΗΤΑ ΙV: ΥΠΟΒΑΛΛΟΜΕΝΑ ΑΡΧΕΙΑ

Στην ενότητα αυτή ο φορέας έχει την δυνατότητα :

- 1) να προσθέτει αρχεία
- 2) να αφαιρεί αρχεία
- 3) να µεταβάλει αρχεία

![](_page_43_Picture_97.jpeg)

Για κάθε τύπο αρχείου που καταχωρεί έχει την δυνατότητα να :

- 1) ορίσει σύνδεσµο
- 2) να επισυνάψει αρχείο
- 3) να προσδιορίσει τον τύπο του επισυναπτόµενου αρχείου από την υφιστάµενη λίστα του συστήµατος και να καταχωρήσει µια σύντοµη περιγραφή του αρχείου που επισυνάπτει

Η επισύναψη ενός αρχείου πραγματοποιείται επιλέγοντας το πλήκτρο «Προσθήκη», όπου ανοίγει ένα νέο παράθυρο διαλόγου όπως φαίνεται παρακάτω. Η επισύναψη ολοκληρώνεται επιλέγοντας το πλήκτρο «Αποστολή»

![](_page_43_Picture_16.jpeg)

![](_page_44_Picture_38.jpeg)

#### 2.2.5 ΕΝΟΤΗΤΑ V : ΥΠΟΒΑΛΛΟΜΕΝΑ ∆ΙΚΑΙΟΛΟΓΗΤΙΚΑ

Στην ενότητα αυτή ο φορέας έχει την δυνατότητα καταχωρήσει ποια δικαιολογητικά πρόκειται να επισυνάψει ή έχει ήδη επισυνάψει ανήκουν στα υποχρεωτικά δικαιολογητικά ή στα λοιπά δικαιολογητικά.

![](_page_44_Picture_39.jpeg)

Επίσης έχει την δυνατότητα :

1) να προσθέσει κατηγορίες λοιπών δικαιολογητικών που συνοδεύουν τον φάκελο

![](_page_44_Picture_7.jpeg)

- 2) να αφαιρέσει κατηγορίες λοιπών δικαιολογητικών
- 3) να µεταβάλει κατηγορίες λοιπών δικαιολογητικών

![](_page_45_Picture_96.jpeg)

Για να καταχωρηθεί ένα δικαιολογητικό προπό ο φορέας να επιλέξει το πλήκτρο «Προσθήκη» είτε στον πίνακα των υποχρεωτικών δικαιολογητικών είτε στο πίνακα των λοιπών δικαιολογητικών. Στην οθόνη εµφανίζεται ένα νέο παράθυρο διαλόγου όπου ο φορέας για κάθε κατηγορία δικαιολογητικών µπορεί να ορίσει:

- 1) τον τύπο του δικαιολογητικού
- 2) µια σύντοµη περιγραφή του δικαιολογητικού
- 3) να επιβεβαιώσει αν είναι συννηµένο ή όχι

Για να αποθηκευτούν οι αλλαγές πρέπει να επιλέξει «Ενηµέρωση».

#### 2.2.6 ΕΝΟΤΗΤΑ VI : ΕΛΕΓΧΟΣ ΟΡΘΟΤΗΤΑΣ – ΠΛΗΡΟΤΗΤΑΣ

 O φορέας πριν την Υποβολή της Πρότασης Κεφαλαιακών Ενισχύσεων είναι υποχρεωµένος να προβεί σε έλεγχο ορθότητας – συµπλήρωσης των πεδίων του συστήµατος.

Στην ενότητα αυτή εκτελούνται όλοι οι επιχειρησιακοί έλεγχοι της ενέργειας και αν δεν προκύπτει κανένα λάθος ή παράλειψη η ενέργεια µπορεί να υποβληθεί. Η ενέργεια της υποβολής (ενότητα 7) θα είναι διαθέσιµη εφόσον ο έλεγχος ορθότητας της πρότασης θα έχει ολοκληρωθεί µε επιτυχία. Πριν την υποβολή της ενέργειας ο χρήστης έχει το δικαίωµα να ξαναµπεί στο ερωτηµατολόγιο και να συνεχίσει την µεταβολή των στοιχείων.

![](_page_45_Picture_12.jpeg)

![](_page_46_Picture_77.jpeg)

#### 2.2.7 ΕΝΟΤΗΤΑ VII : ΗΛΕΚΤΡΟΝΙΚΗ ΥΠΟΒΟΛΗ

Στην ενότητα αυτή γίνεται η ηλεκτρονική υποβολή του αιτήµατος. Η ενότητα 7 ενεργοποιείται µόνο εφόσον δεν υπάρχουν εκκρεµότητες στο προηγούµενο βήµα του ελέγχου πληρότητας – ορθότητας. Επισηµαίνεται ότι µε την ηλεκτρονική υποβολή δεν τεκµηριώνεται η υποβολή του αιτήµατος. Ως ηµεροµηνία υποβολής του αιτήµατος θεωρείται η ηµεροµηνία υποβολής – πρωτοκόλλησης του έντυπου φακέλου στην αρµόδια Υπηρεσία.

![](_page_46_Figure_4.jpeg)

#### 2.2.8 ΕΝΟΤΗΤΑ VIII : ΟΡΓΑΝΩΣΗ ΕΝΤΥΠΟΥ ΦΑΚΕΛΟΥ

Στην ενότητα παράγονται οι αναφορές - εκτυπώσεις και δίνονται οδηγίες για την δηµιουργία του Έντυπου Φακέλου που θα υποβληθεί στην αρµόδια Υπηρεσία. Η ενότητα 8 ενεργοποιείται µόνο αφού έχει ολοκληρωθεί η ενότητα 7 δηλαδή έχει υποβληθεί ηλεκτρονικά το αίτηµα, οπότε επί των παραγοµένων αναφορώνεκτυπώσεων. σηµειώνεται η ένδειξη «Υποβληθείσα».

O φορέας έχει την δυνατότητα δηµιουργίας Αναφορών και Εκτυπώσεων και ειδικότερα των παρακάτω:

- 1) ΕΞΩΦΥΛΛΟ ΦΑΚΕΛΟΥ
- 2) ∆ΙΑΧΩΡΙΣΤΙΚΟ ΕΝΟΤΗΤΑΣ 1 : ΑΙΤΗΣΗ ΕΡΩΤΗΜΑΤΟΛΟΓΙΟ

![](_page_46_Picture_10.jpeg)

- 3) ΕΚΤΥΠΩΣΗ ΑΙΤΗΣΗΣ
- 4) ΕΚΤΥΠΩΣΗ ΕΡΩΤΗΜΑΤΟΛΟΓΙΟΥ
- 5) ∆ΙΑΧΩΡΙΣΤΙΚΟ ΕΝΟΤΗΤΑΣ 2 : ΟΙΚΟΝΟΜΟΤΕΧΝΙΚΗ ΜΕΛΕΤΗ
- 6) ΕΚΤΥΠΩΣΗ ΟΙΚΟΝΟΜΟΤΕΧΝΙΚΗΣ ΜΕΛΕΤΗΣ
- 7) ∆ΙΑΧΩΡΙΣΤΙΚΟ ΕΝΟΤΗΤΑΣ 3 : ΠΙΝΑΚΕΣ ΑΠΟΛΟΓ. ΣΤΟΙΧΕΙΩΝ ΦΟΡΕΑ & ΠΡΟΒΛΕΨΕΩΝ ΒΙΩΣΙΜΟΤΗΤΑΣ
- 8) ΕΚΤΥΠΩΣΗ ΠΙΝΑΚΩΝ ΑΠΟΛΟΓΙΣΤΙΚΩΝ ΣΤΟΙΧΕΙΩΝ ΦΟΡΕΑ ΚΑΙ ΠΡΟΒΛΕΨΕΩΝ ΒΙΩΣΙΜΟΤΗΤΑ
- 9) ∆ΙΑΧΩΡΙΣΤΙΚΟ ΕΝΟΤΗΤΑΣ 4 : ΒΑΘΜΟΛΟΓΙΑ
- 10) ΕΚΤΥΠΩΣΗ ΒΑΘΜΟΛΟΓΙΑΣ
- 11) ∆ΙΑΧΩΡΙΣΤΙΚΟ ΕΝΟΤΗΤΑΣ 5 : ΑΝΑΛΥΣΗ ΚΟΣΤΟΥΣ
- 12) ΕΚΤΥΠΩΣΗ ΑΝΑΛΥΣΗΣ ΚΟΣΤΟΥΣ
- 13) ∆ΙΑΧΩΡΙΣΤΙΚΟ ΕΝΟΤΗΤΑΣ 6 : ∆ΙΚΑΙΟΛΟΓΗΤΙΚΑ ΣΥΝΗΜΜΕΝΑ
- 14) ΕΚΤΥΠΩΣΗ ΛΙΣΤΑΣ ∆ΙΚΑΙΟΛΟΓΗΤΙΚΩΝ ΚΑΙ ΣΥΛΗΜΕΝΩΝ
- 15) ∆ΙΑΧΩΡΙΣΤΙΚΟ ΕΝΟΤΗΤΑΣ 7 : ΜΕΓΕΘΟΣ ΕΠΙΧΕΙΡΗΣΗΣ
- 16) ΕΚΤΥΠΩΣΗ ∆ΗΛΩΣΗΣ ΜΕΓΕΘΟΥΣ ΜΜΕ

![](_page_47_Picture_100.jpeg)

![](_page_47_Picture_16.jpeg)